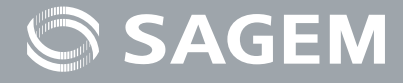

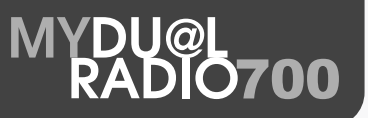

# **User Guide**

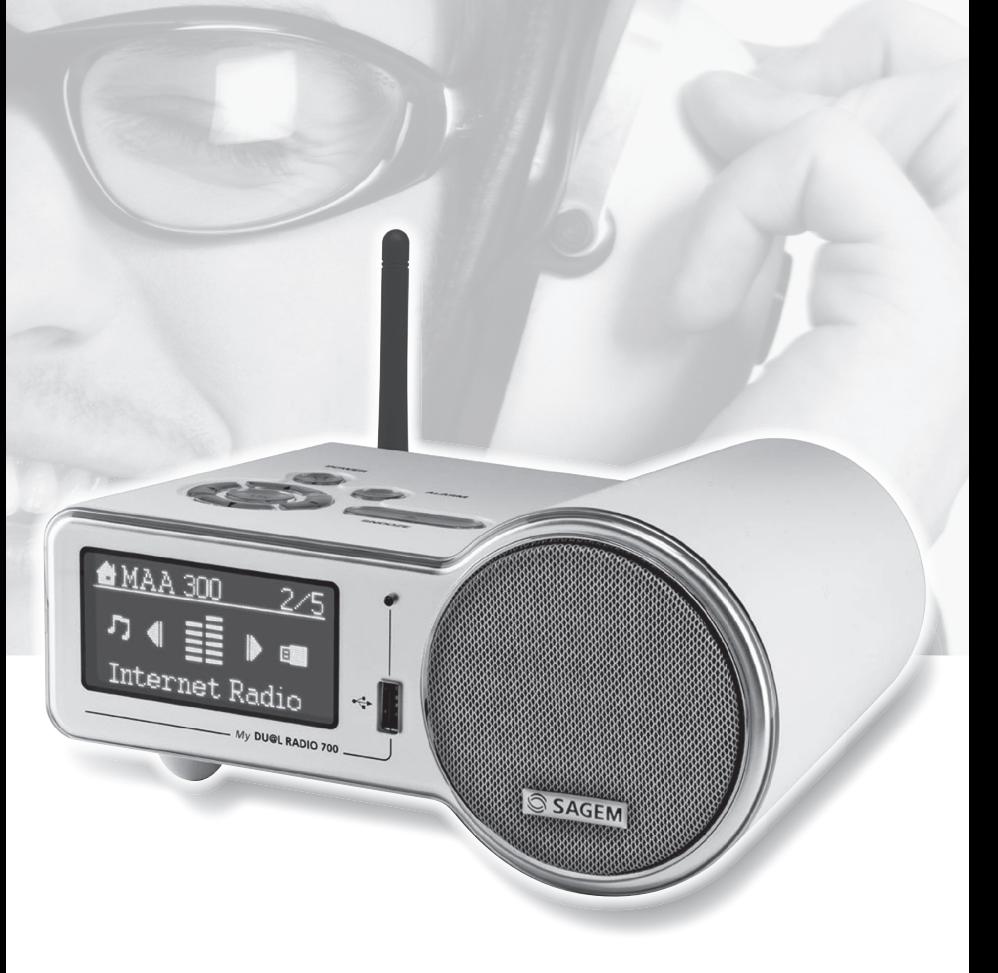

Dear customer:

Thank you for purchasing a SAGEM Wi-Fi IP Radio; we appreciate your trust in us.

This product was manufactured with the upmost care, should you encounter any difficulties during its use, we recommend that you refer to this user guide. You can also find information on the following site:

#### **http://www.sagem.com/faq**

For your comfort and safety, we ask that you read the following paragraph carefully:

#### **Recommendations and safety instructions**

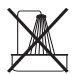

Do not install your Wi-Fi IP Radio in a humid room (bathroom, laundry, kitchen, etc.), or within 1.50 m of a tap or water source, or outside. Your Wi-Fi IP Radio should be used at an ambient temperature of between 15 °C and 35 °C for optimum sound results.

Do not set up your Wi-Fi IP Radio in a dusty environment as dust deposits might adversely affect the sound quality.

Avoid objects or liquids getting into the unit.

Unplug the power lead if the unit will not be used for a long period.

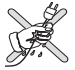

Do not handle your AC cord with wet hands. If liquid spills on your amplifier, unplug immediately and contact your dealer for cleaning instructions.

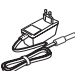

Only the power supply provided with the Wi-Fi IP Radio should be used. Connect this to the mains in accordance with the installation instructions in this user guide and the information on the identification label affixed to the power supply (voltage, current, mains frequency). As a precaution, in case of danger, the mains adapters act as a disconnecting mechanism for the 230 V power supply. They should be placed near the device and should be easily accessible.

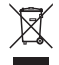

At the end of their useful life, batteries must be disposed of according to the recycling instructions presented in this booklet.

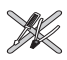

Do not attempt to remove any screws or open the unit. No user serviceable parts are inside.

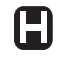

Some sensitive medical equipment and safety equipment may be affected by the radio-frequency transmissions of your telephone. In all cases, we ask that you respect the safety recommendations.

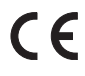

The CE marking certifies that the product meets the essential requirements of Directive 1999/5/CE of the European Parliament and of the Council pertaining to microwave radio equipment and telecommunication terminal equipment, for the safety and health of users, for electromagnetic interference. Furthermore, it efficiently uses the frequency spectrum attributed to ground and spatial communication to prevent damaging interference.

The declaration of compliance may be looked up on the www.sagem.com site, section "support" or can be obtained from the following address:

> **Sagem Communication** - Customer relations department 4 rue du petit albi - 95800 Cergy Saint-Christophe -France

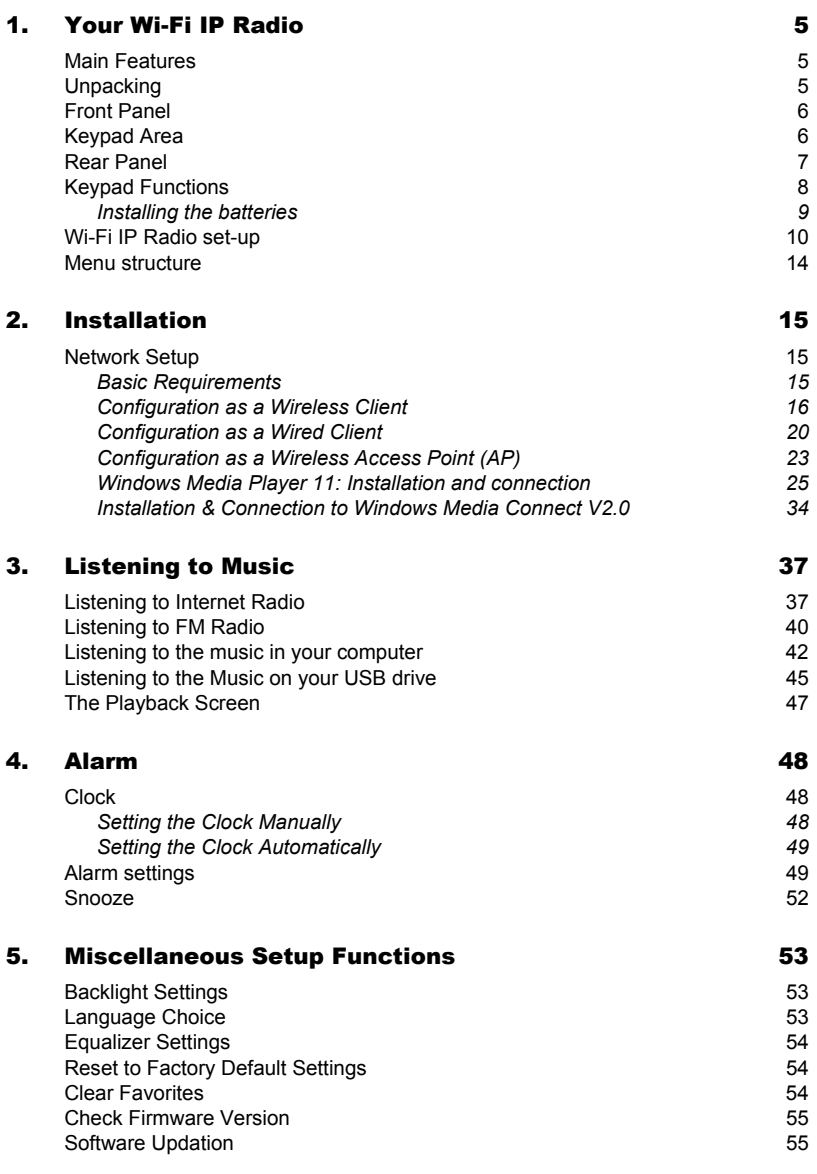

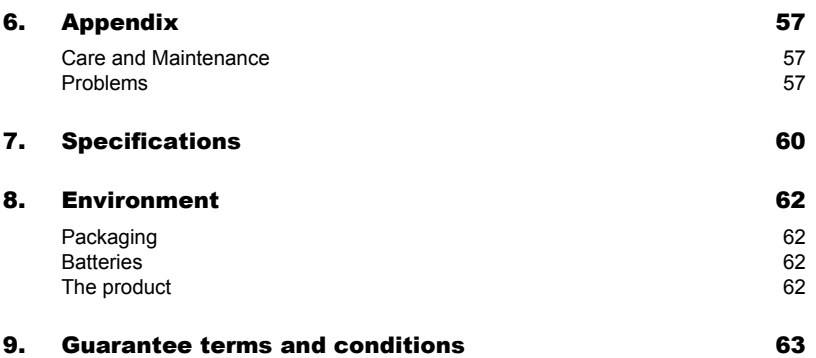

# **1. Your Wi-Fi IP Radio**

This product is a wifi IP radio which may also be used as an alarm clock. This product is a Wi-Fi IP Radio. Connected to an Internet residential gateway, it enables users to browse/play/ store worldwide IP radio stations via the V-Tuner web server. It is mainly dedicated to Internet network access. The device may also be used to play the user's own digital music, and to listen to music on local FM broadcast services.

### **1.1. MAIN FEATURES**

- 1. IEEE 802.11b/g wireless connection and IEEE 802.3 Ethernet connection to access the network resource.
- 2. Subscription vTuner services for listening to Internet radio stations directly. No PC server is required to listen to the Internet radio.
- 3. Built-in FM Radio tuner for listening to local FM broadcast services.
- 4. Compliant with the UPnP A/V protocol and popular UPnP-based streaming servers, such as Microsoft Windows Media Player 11 and the MusicMatch Jukebox. Users benefit from the network audio streams delivered from UPnP-based audio servers.
- 5. Direct access/playback of music from external USB storage devices (including Flash, MP3 player, 2.5" HDD-based storage, single/first partition supported).
- 6. Supported audio formats: .mp3, .wma, .wav (including IMA-AMPCM)
- 7. A management function for storing the user's favorite radio stations in the memory for quick access.
- 8. Playback controls: Play, Pause, Stop, Fast Forward, Fast Backward, Next, and Prev.
- 9. Selectable play modes: Sequential, Single, Random, repeat all, repeat single, and nonrepeat.
- 10. Predefined equalizer and volume controls.
- 11. Simple means of upgrading the device with new firmware.
- 12. Dual alarm and snooze function to wake you up with any available music source.

### **1.2. UNPACKING**

The product package includes the following items:

- 1 x IP radio device,
- 1 x 2dBi WiFi antenna,
- 1 x FM antenna (cable with 2.5mm plug),
- 1 x power adapter (DC 5V / 3A),
- 1 x remote controller.
- 2 x AAA batteries,
- 1 x CD / User Manual,
- 1 x Quick Guide.

### **1.3. FRONT PANEL**

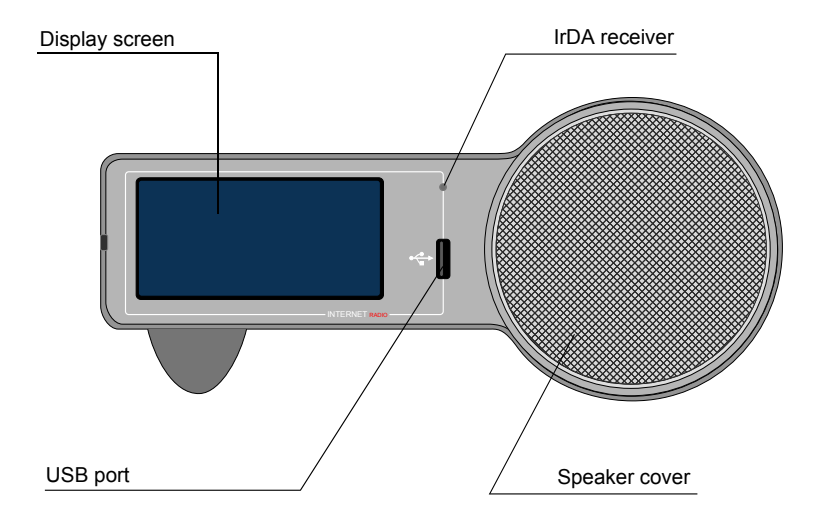

### **1.4. KEYPAD AREA**

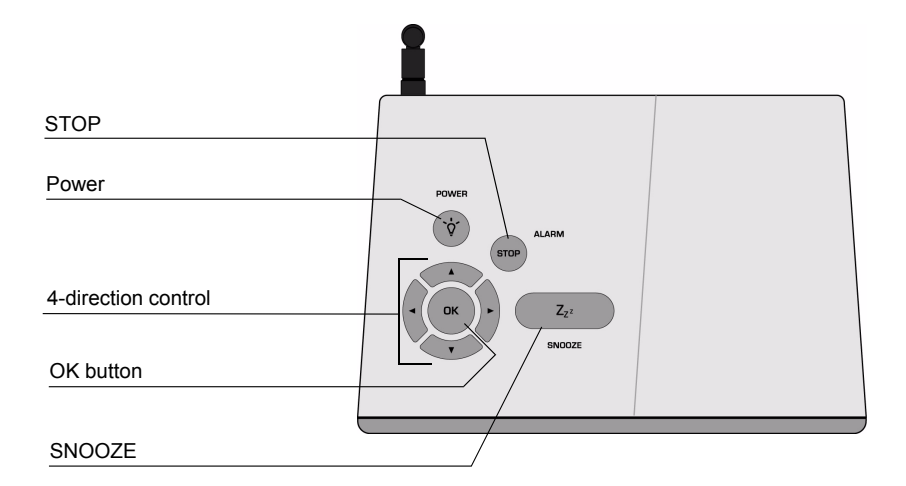

### **1.5. REAR PANEL**

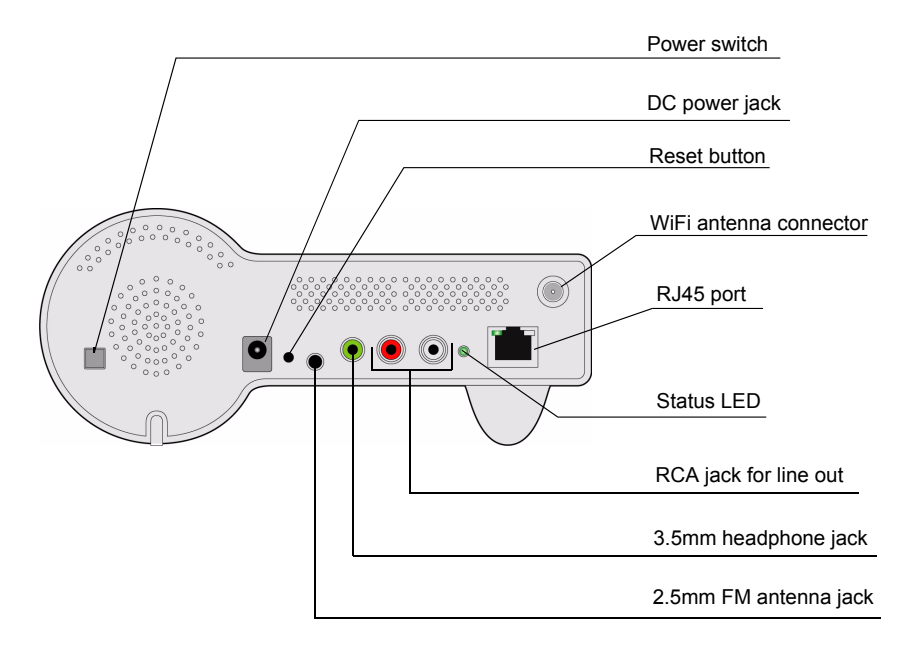

### **1.6. KEYPAD FUNCTIONS**

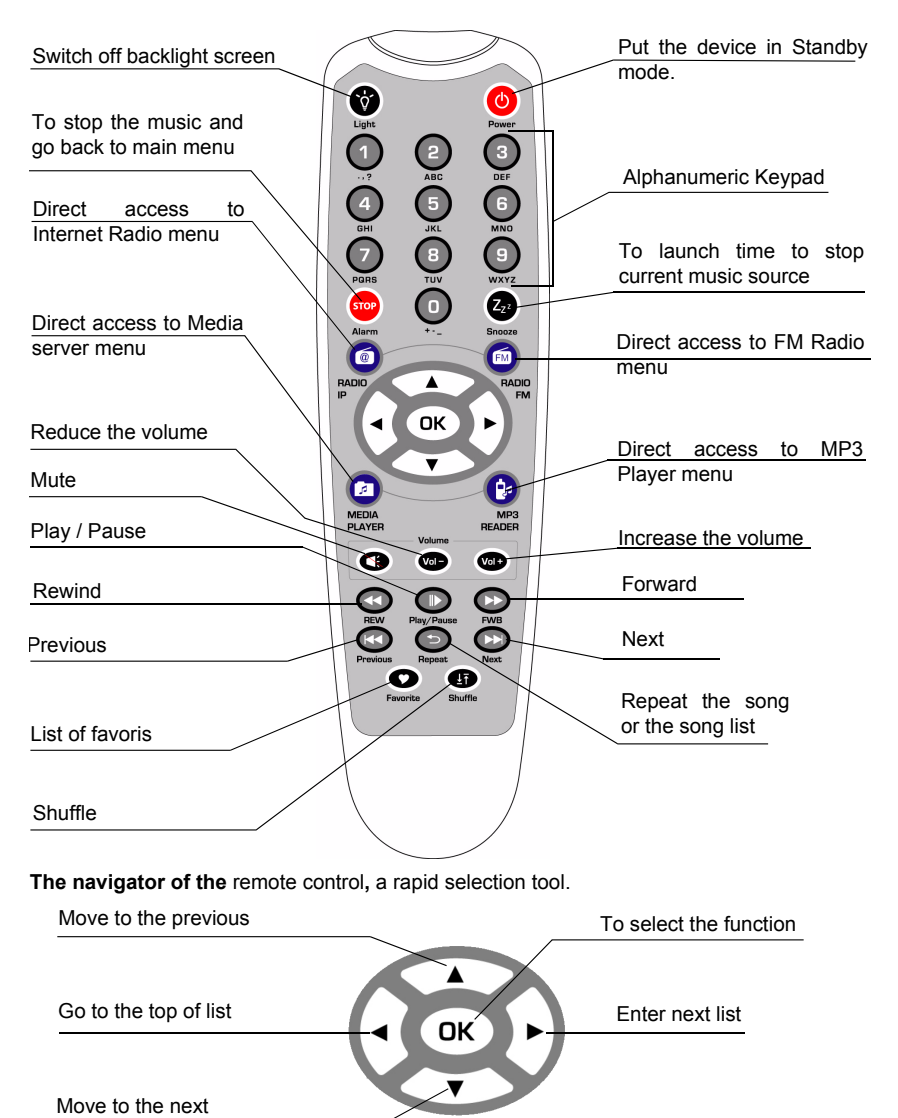

8

### **1.6.1. Installing the batteries**

Take the remote control and turn it around so that the battery compartment is accessible.

Insert the batteries one after the other in compliance with the battery polarity, as shown on the battery slot.

Refit the battery compartment cover, first by the bottom, then lowering the top until full closure.

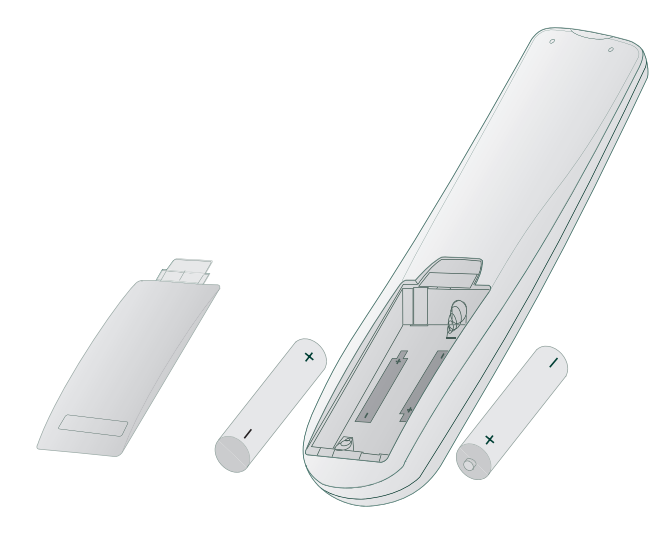

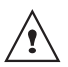

*At the end of their useful life, batteries must be disposed of according to the recycling instructions presented in this booklet.*

### **1.7. WI-FI IP RADIO SET-UP**

Connect the WiFi Antenna **(1)** and the FM Antenna **(2)** to the appropriate antenna connectors on the rear panel. If you prefer to use Ethernet for wired network connection, plug your Ethernet cable into the RJ45 port **(3)**.

Once you have made these connections, carefully plug the DC power adapter **(4)** to the outlet and connect the DC power jack carefully to power the device.

To operate the device, you can use either the remote controller supplied, or the keypad buttons.

You need to set up the network and your PC server before being able to use the radio and music playback functions on the device.

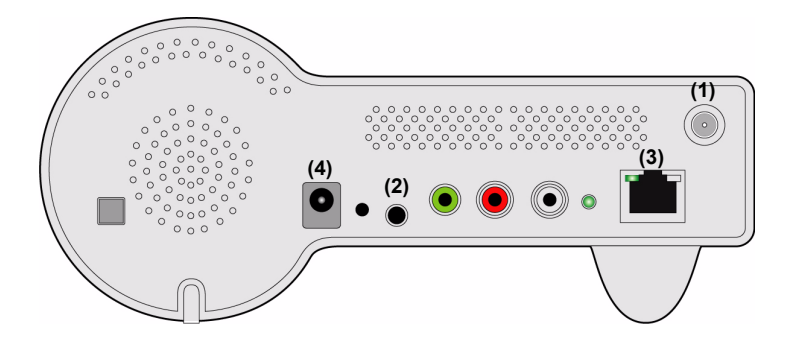

The following tables describe the keypad functions available when the IP Radio device is in operation.

#### **(A) For the Selection Screen & Playback screen**

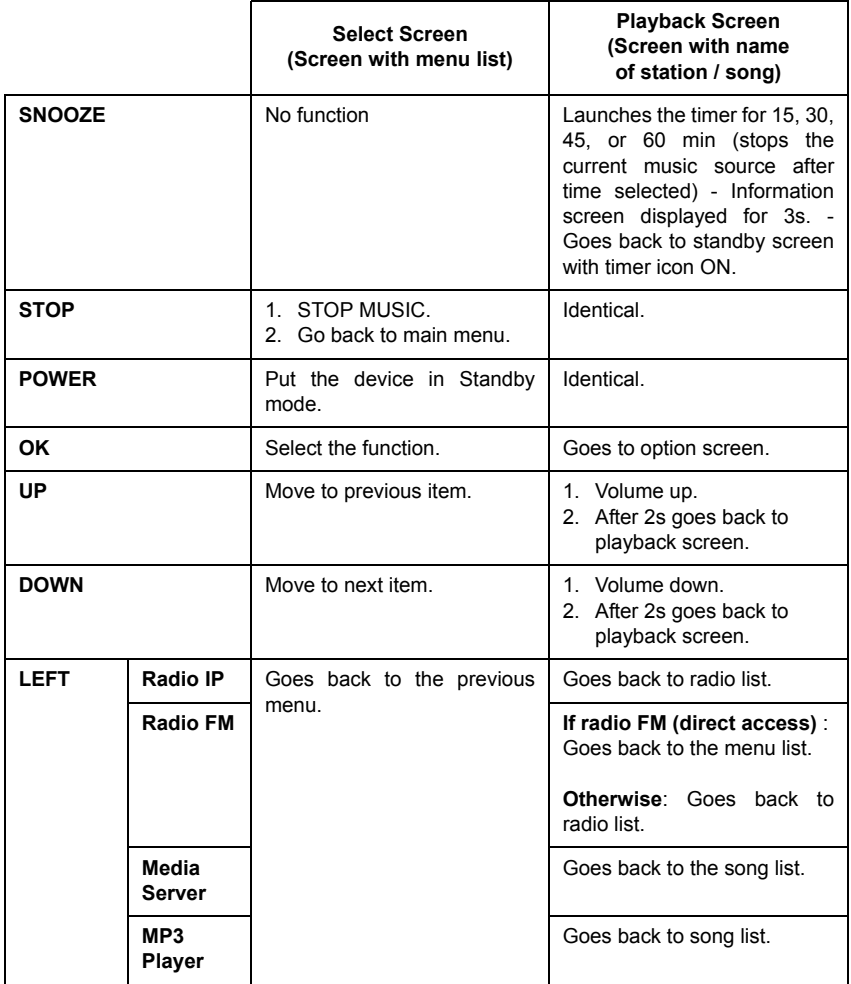

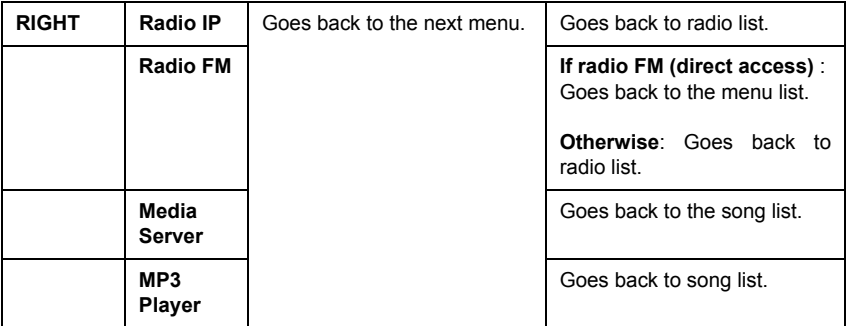

#### **(B) For the Idle screen (clock screen)**

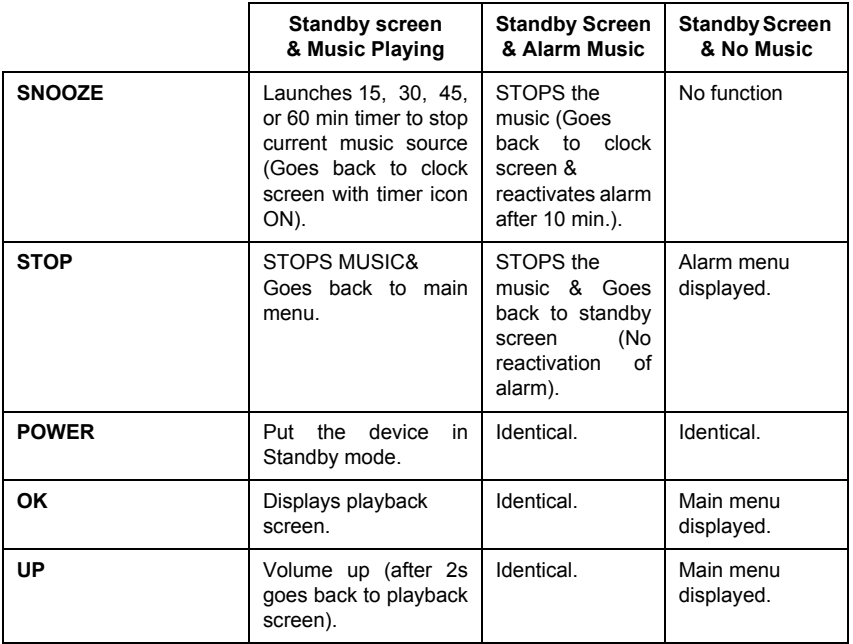

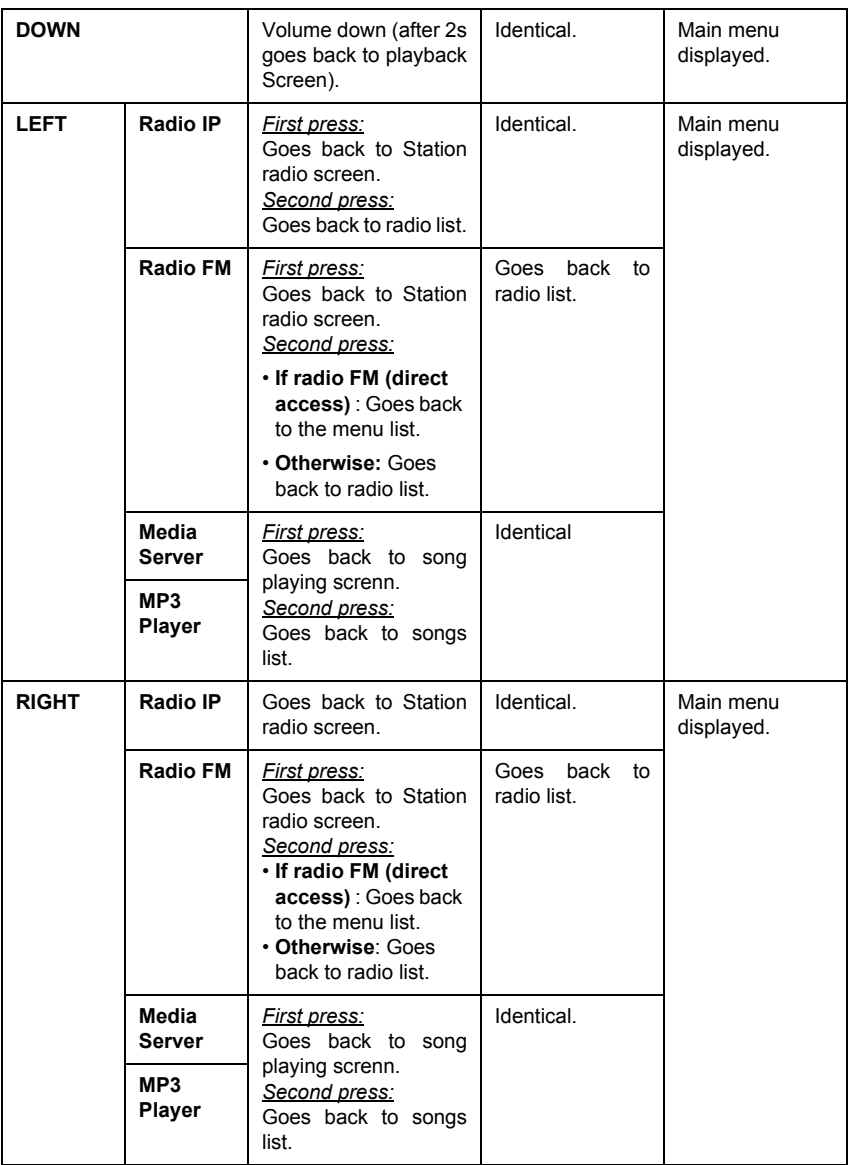

# **MENU STRUCTURE**

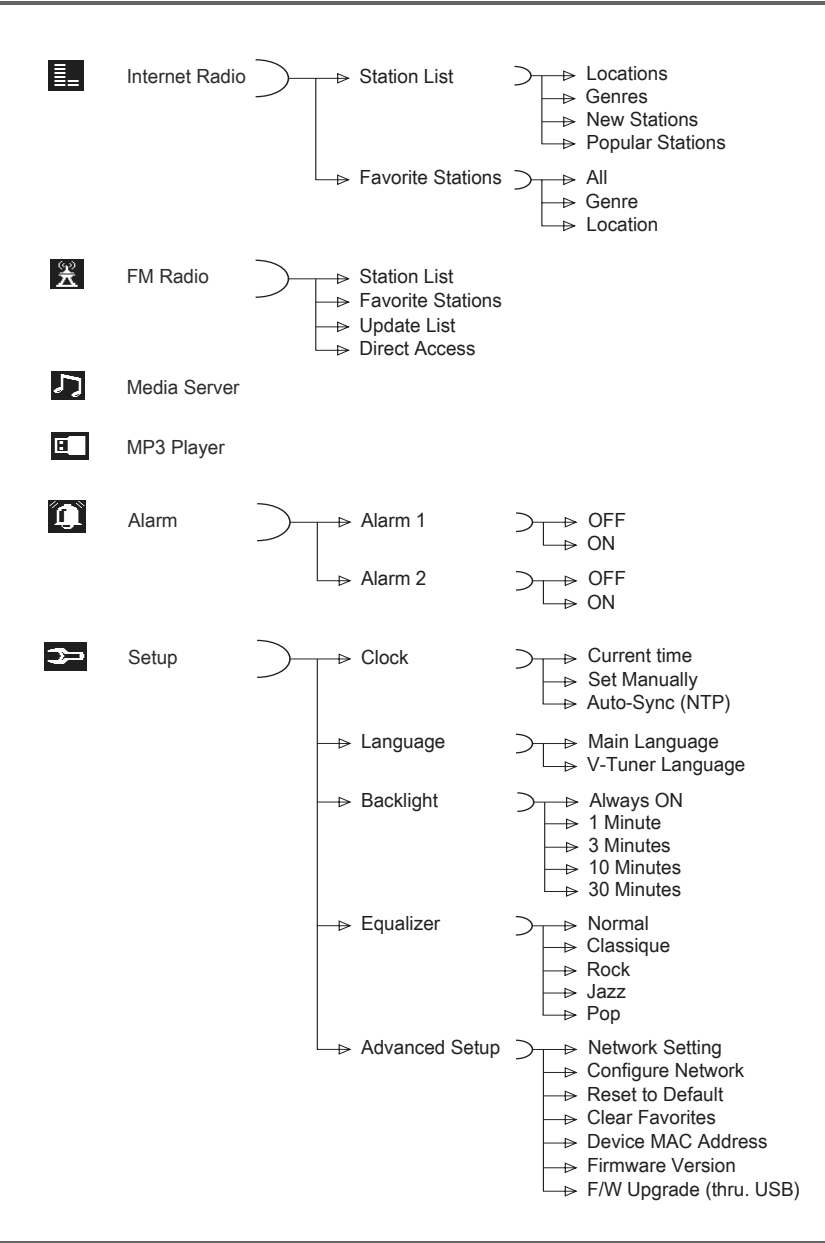

# **2. INSTALLATION**

### **2.1. NETWORK SETUP**

#### **2.1.1. Basic Requirements**

For the IP Radio device to work properly under your existing network environment, your network must feature the following:

#### **You must have a router device with an enabled DHCP server function, so that it can automatically assign the IP address to your computer or another network device.**

If you already have a router device in your home, it will be easy to setup the IP Radio device with your existing network environment. If you don't know what you have on your home network, the following FAQ will help you to troubleshoot before operating your IP Radio device.

#### **The minimum streams to receive Radio IP** are :

- 192 KPS for a normal quality,
- 640 KPS for an upper quality.

How does your computer or Notebook PC access the Internet? The answer might be one of the following:

#### **Case I**

I have to plug an Ethernet cable to the computer, and

1. I have to execute a dial-up program from my computer to link to the ISP service, and I can then access the Internet.

- 2. No extra dial-up program is executed in my computer, but I set a fixed IP address in my computer.
- 3. No extra dial-up program is executed in my computer, and I set a dynamic IP address in my computer.
	- $\Rightarrow$  There is a router device in your home. You can configure the IP Radio device in wired client mode to operate it with your home network.

#### **Case II**

I use wireless connection, and

1. I have to execute a dial-up program from my computer to link to the ISP service, and I can then access the Internet.

 $\Rightarrow$  You need to purchase a (wireless) broadband router.

- $\Rightarrow$  There is no router device in your home. You need to purchase a new router device to upgrade your home network.
- 2. No extra dial-up program is executed in my computer, but I set a fixed IP address in my computer.
	- $\Rightarrow$  If the IP address is provided by your ISP supplier, there is probably no DHCP service in your home network. You need to buy a new router device. If the IP address is a virtual IP, such as 192.168.xxx.xxx, you should have a router device. Therefore, the IP Radio device will function with your home network.
- 3. No extra dial-up program is executed in my computer, and I set the dynamic IP address in my computer.
	- $\Rightarrow$  There is a wireless router device in your home, the IP Radio device will be able to operate with your home network.

Moreover, the IP radio allows to play the music loaded in your PC, this one being connected to the same router.

### **2.1.2. Configuration as a Wireless Client**

There are three network configuration modes available for the IP Radio device: simple wireless client, wired client, or wireless access point (AP).

The factory default mode is the client mode. If an Ethernet cable is available, the device will automatically select a suitable client mode to operate. Users can also manually change the network configuration settings via the Setup menu "Setup/Advanced Setup/Configure Network".

If you have a 802.11b/g wireless network in your home, this mode is the most straightforward means of connecting the IP Radio device to the existing network.

Simply power the device, without connecting an Ethernet cable, and the device will automatically switch to the wireless client mode and detect all available wireless APs (Access Points). The first time the device is set to the wireless client mode, you need to determine which AP to connect to and enter the encryption key. Once the settings have been established, the device will remember the settings and attempt to connect to the designated AP when it is switched on. However, if you encounter any difficulty in connecting to the designated AP, the device will display the AP list for you to configure the device once again.

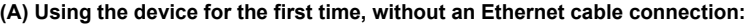

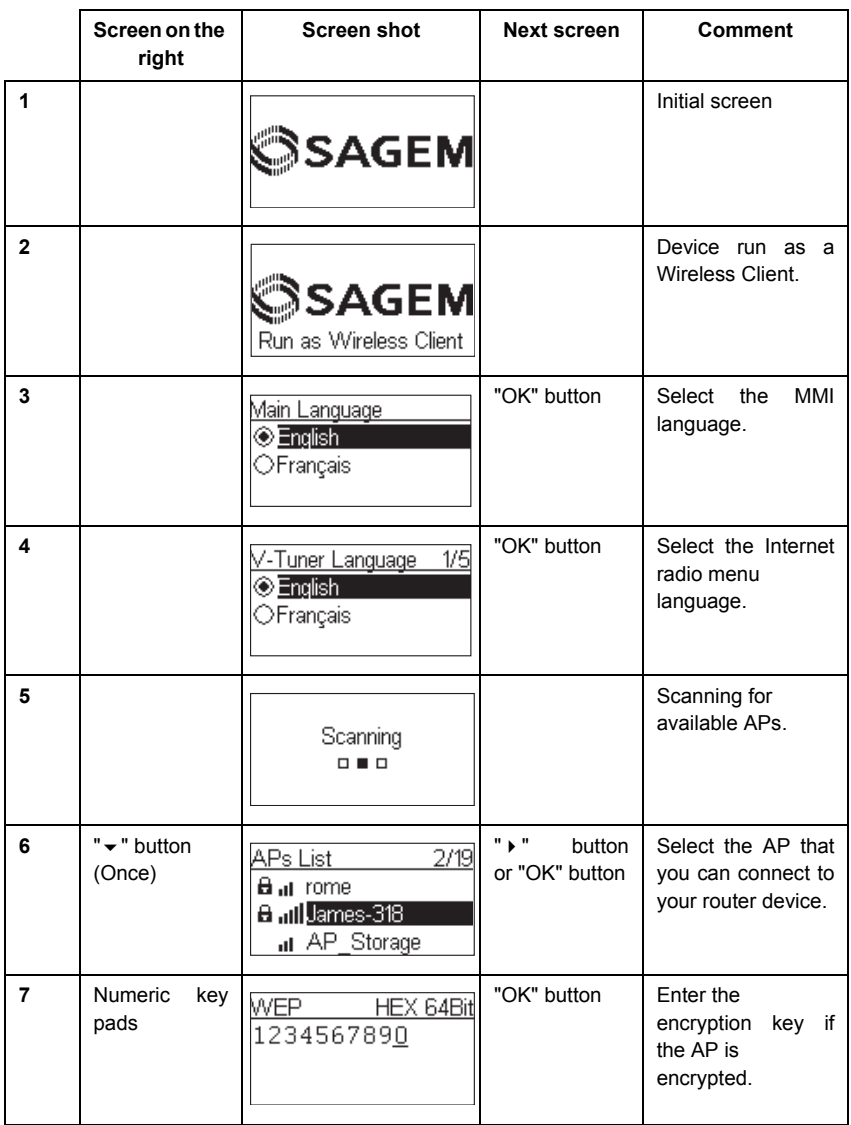

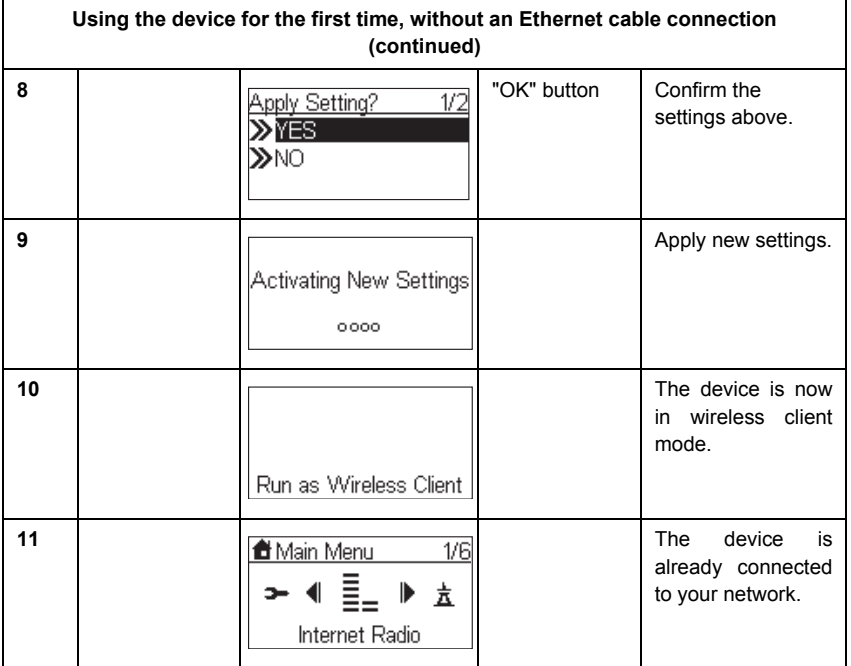

#### **(B) Manually set to the Wireless Client Mode:**

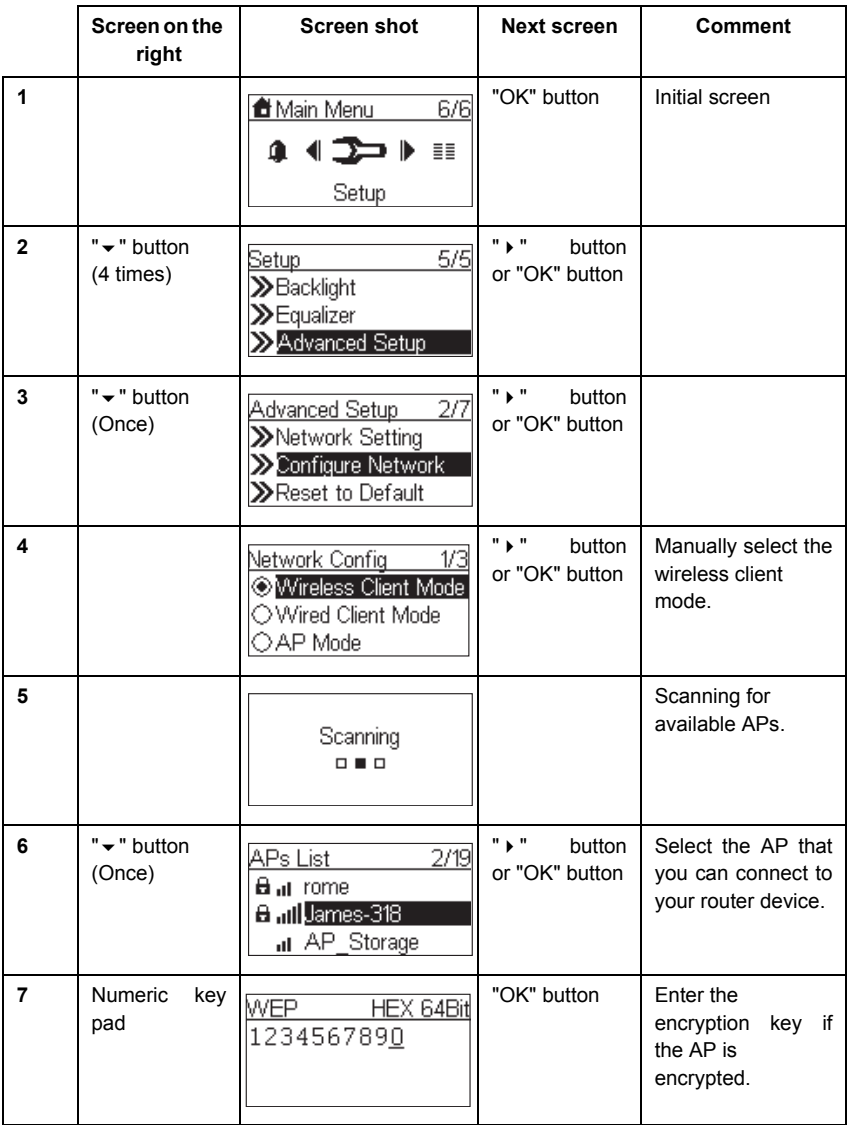

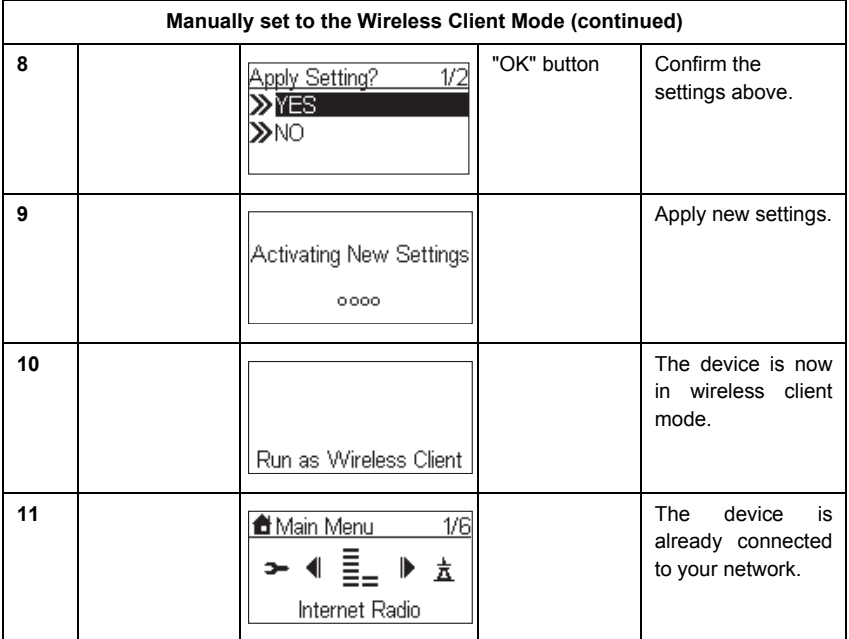

### **2.1.3. Configuration as a Wired Client**

If there is no 802.11b/g wireless network in your home, and only a wired 802.3 network is available, the IP Radio device can connect to the wired network via an Ethernet cable. In this case, before powering the device, you need to plug the Ethernet cable into the RJ45 connector. The device will automatically switch to the wired client mode when it detects a link status via the Ethernet connection.

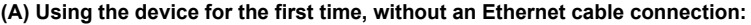

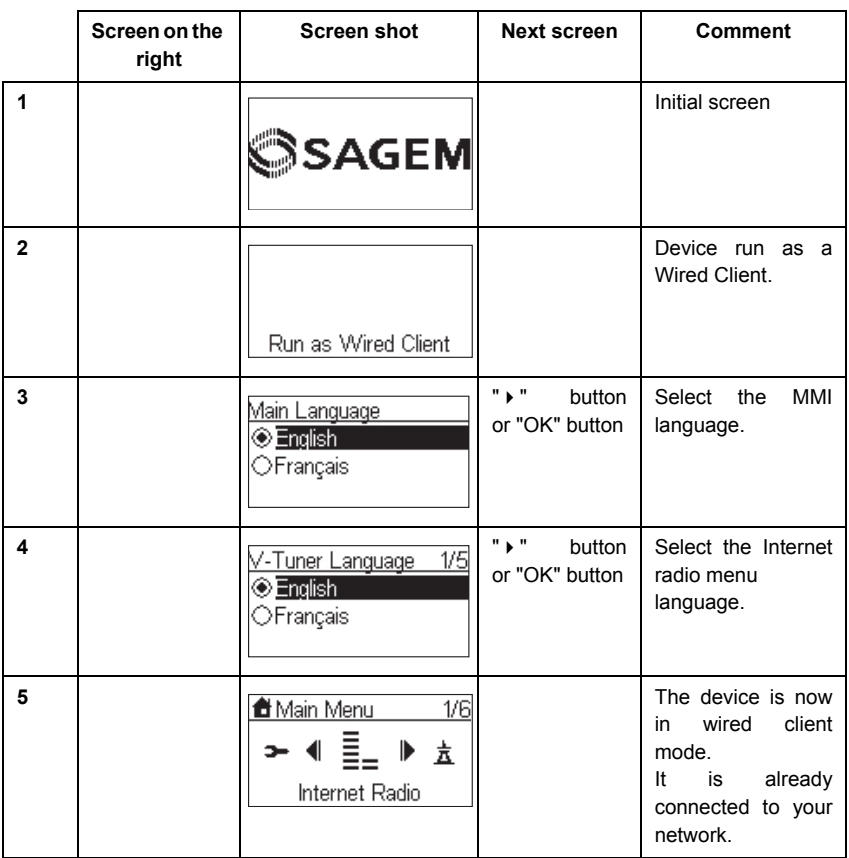

#### **(B) Manually set to the Wired Client Mode:**

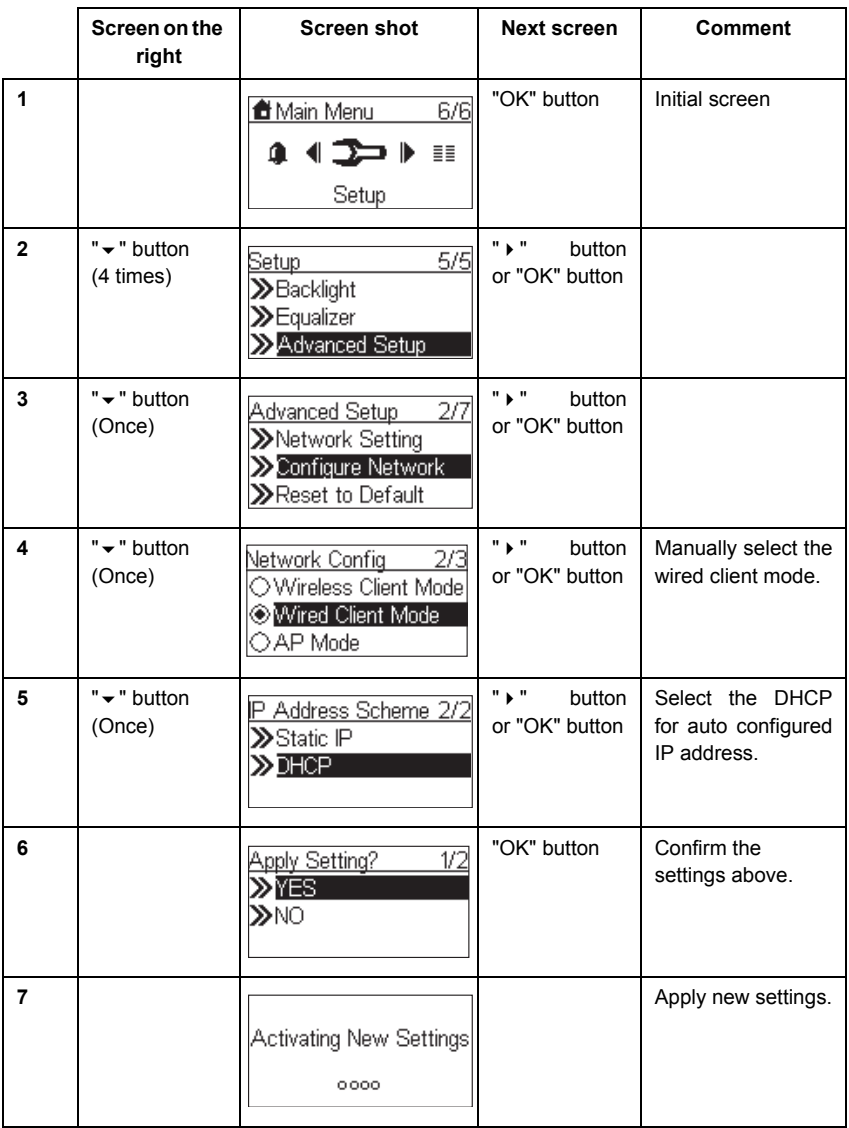

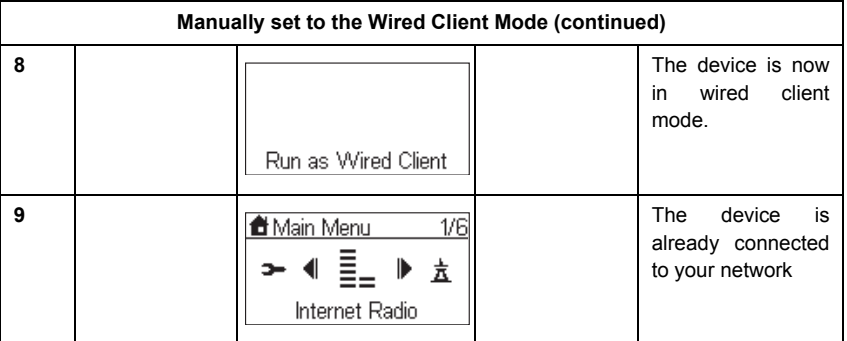

### **2.1.4. Configuration as a Wireless Access Point (AP)**

If you wish to extend your wireless network coverage range, you need to add new access points to specific locations in your home. This will enable other wireless notebook PCs and network devices to access the extended wireless network. The IP Radio device can also be configured as a wireless AP. With this feature, you can easily extend your wireless coverage without having to purchase another AP.

To configure the IP Radio device as an AP, you need to setup the device manually via the MMI menu "Setup/Advanced Setup/Configure Network/AP mode". You then need to enter the IP address, the SSID, the channel number and the AP encryption. Once these settings have been established, the device will automatically reboot and function as an AP.

#### **Manually set to the Wireless AP Mode:**

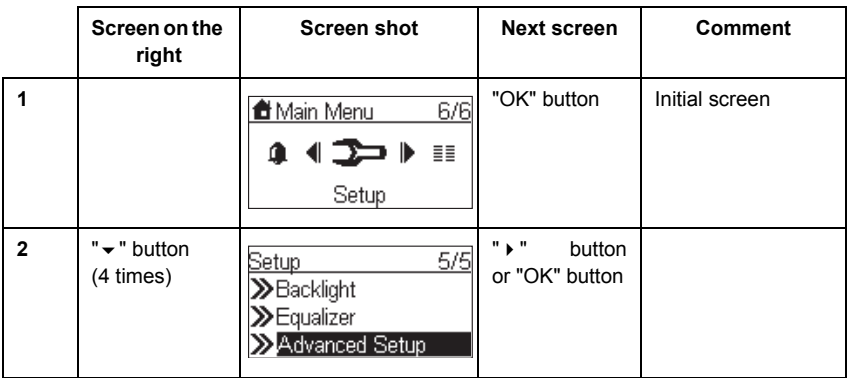

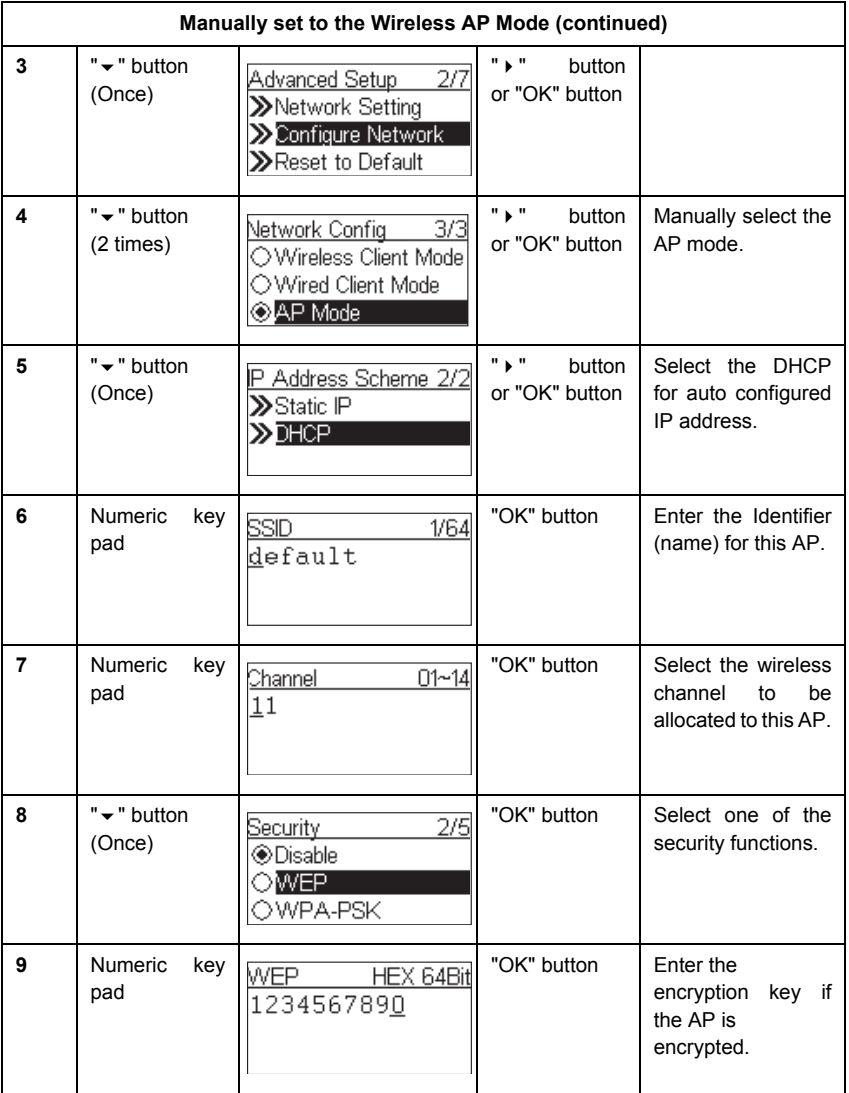

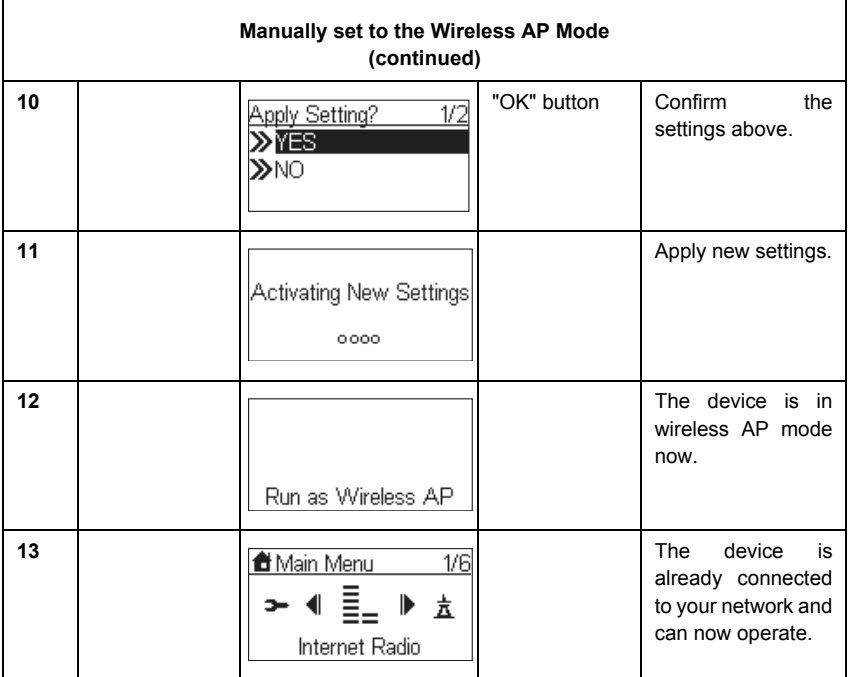

### **2.1.5. Windows Media Player 11: Installation and connection**

Please follow the instructions below:

**Step 1:** Download the WMP11. Download the Windows Media Player 11 (WMP11) installation file, e.g., wmp11 windowsxp-x86-enu.exe, from the Microsoft web site. Install the wmp11-windowsxp-x86-enu.exe without making any modifications. Click on 'next' to complete the installation.

**Step 2:** Activate the Media Player. Find the "Windows Media Player" icon in the Program list,

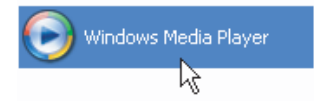

and click on this program to activate it.

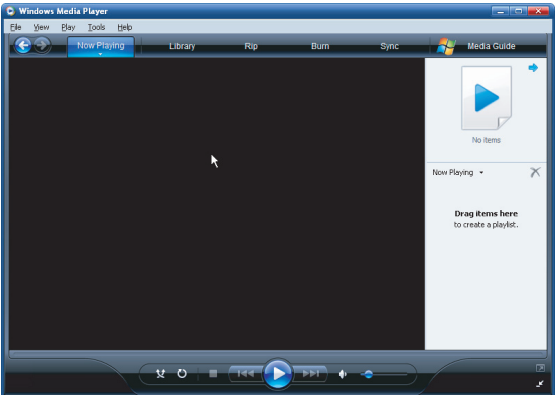

**Step 3:** Switch from "Now Playing" to "Library" by clicking on the Library Tab to manage the content and share your media. The following screen will be displayed:

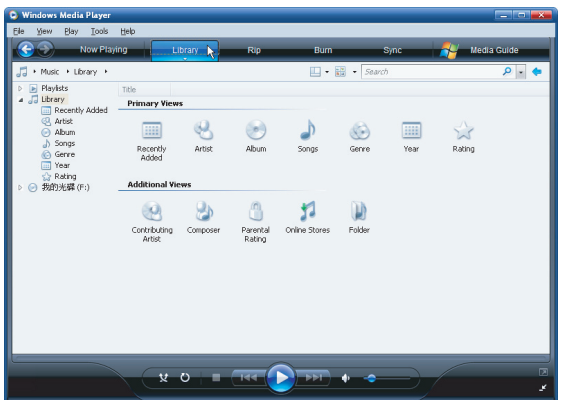

**Step 4:** Add your Media content to the WMP11 media library. Click on the "Library" tab again to access the pull-down menu. To add your media files to the WMP11 media library, click on "Add to Library…"

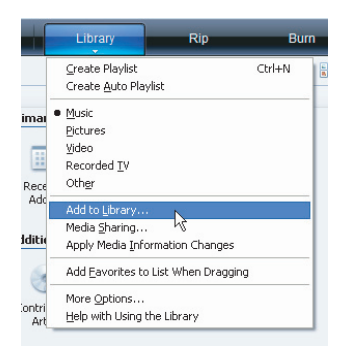

The following screen will be displayed:

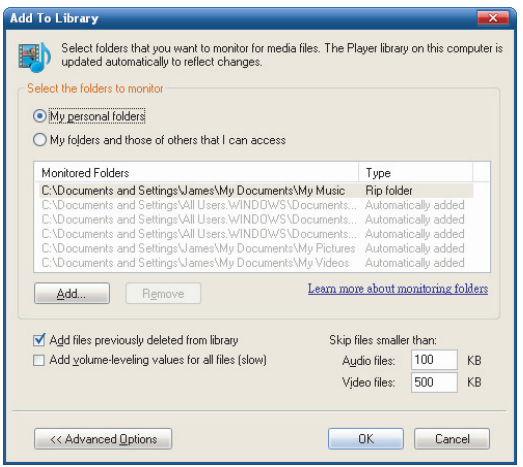

Click on the Add button , select the media folder in your computer, and then click on the OK button.

You can put all of the music files in the D:\Music directory to be able to add the folder to the share list.

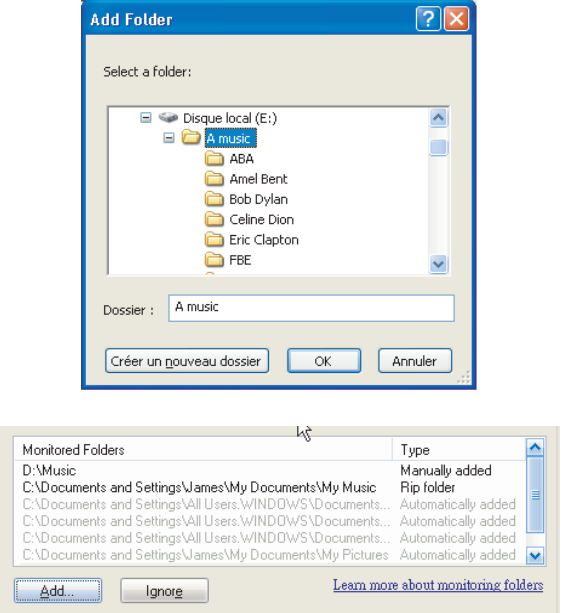

You will see that the specified folder will have been added to the WMP11 monitor folder list. Click on the OK button. A pop-up window will be displayed, showing you that the WMP11 is searching for the media files. Once completed, click on the "Close" button.

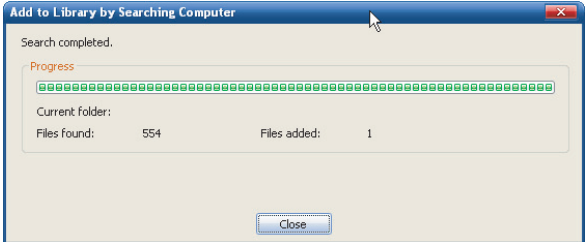

You can now browse and manage your media content using the WMP11 Library manager.

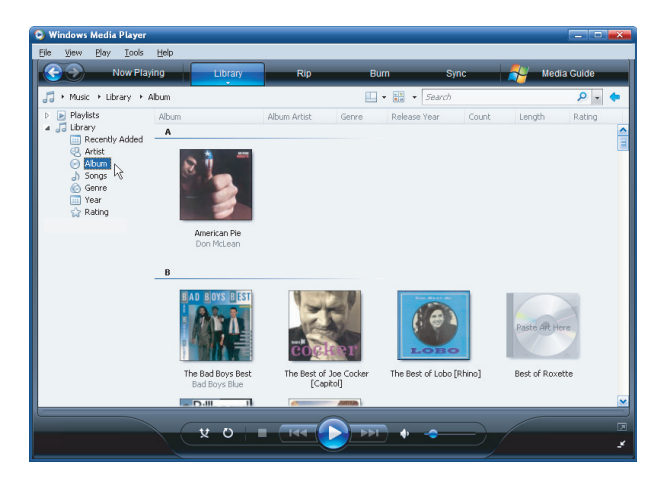

**Step 5:** Share the WMP11 media library. As in to Step 4, click on "Media Sharing" to activate the media sharing function.

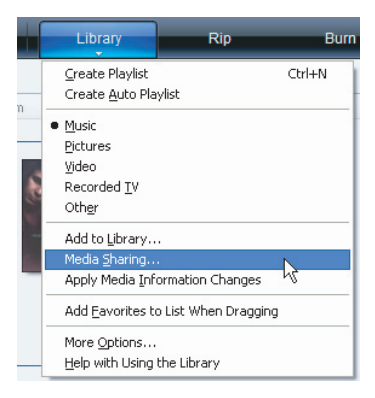

The following dialog windows will be displayed.

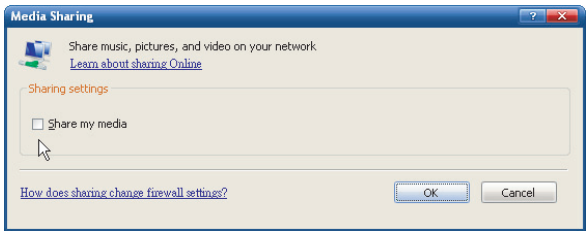

Select the "Share my media" box and click on the "OK" button.

The WMP11 will detect the available network devices in your LAN. The following window shows that no devices have been detected.

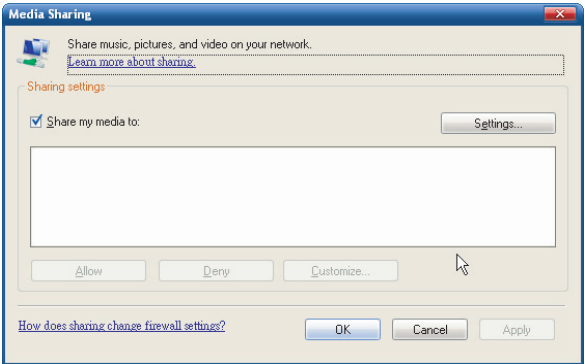

If the IP Radio device is already connected to your home network, a screen similar to the following may be displayed, showing you that the WMP11has detected a network device named "*My* DU@L RADIO 700".

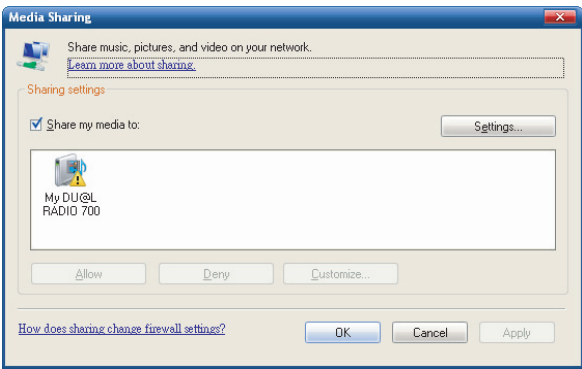

#### **Step 6:** Manage the media sharing settings.

Click on the "Settings" button, and specify the name of the WMP11 server to be displayed on your IP Radio device.

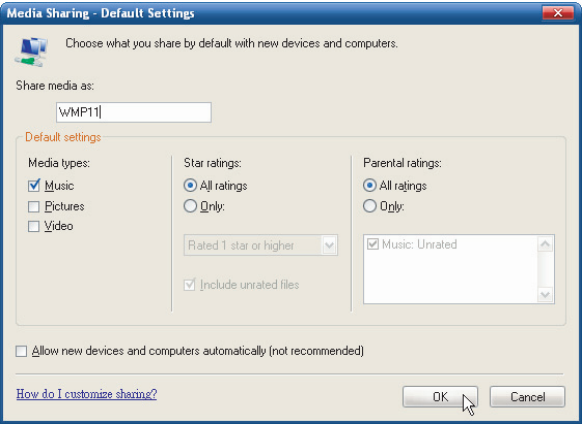

Next, press OK to exit.

**Step 7:** Authorize access from your IP Radio device.

The WMP11 access control settings are simple. When the WMP11 detects a new network device (as shown on the final screen in Step 5), you need to decide whether you want to allow or deny the requests from that device.

Select the device icon and then click on the "Allow" button to allow further streaming requests from that device.

The device state icon will change accordingly.

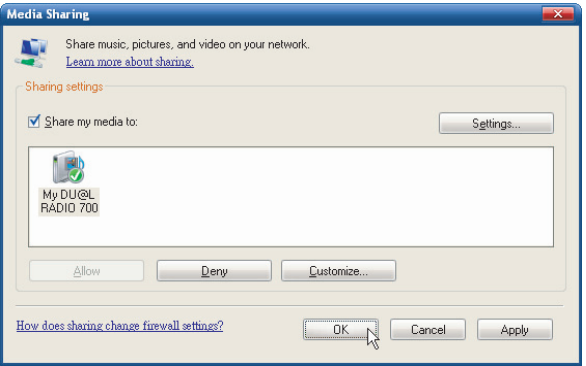

Next, press the OK button to activate the settings.

There is an alternative means of access management for your network devices.

A small icon  $\mathbb{E}^n$  will be added to the Windows XP status bar to inform you that the WMP11 has detected network devices.

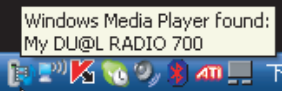

Double-click on it to manage the access for the devices.

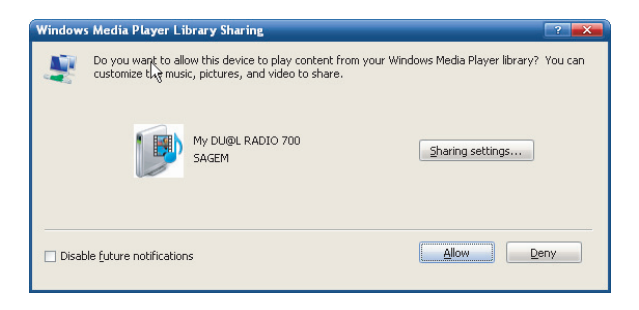

Click on the "Allow" button.

**Step 8:** Establish the connection between the IP Radio device and the WMP11 server. On the IP Radio device, select the "Media Server" function in the main menu (or press the "Media Player" hot key on the remote controller). The IP Radio device will then initiate the server detection process. After a few seconds, it will detect a server and display "PC\_Hostname: Server Name"

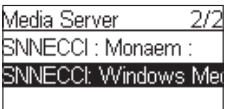

This is the WPM11 server that you installed.

Press the 'OK' button to try to connect to the server.

The IP Radio screen will read "Connecting…." and will then display the following list:

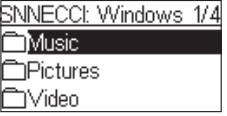

You can browse the "Music" list and play the music of your choice.

For further details, please refer to Section 3.3, Listening to the music in your computer.

#### **2.1.6. Installation & Connection to Windows Media Connect V2.0**

This software will allow you to broadcast musical files from your PC to the wifi network.

Please follow the instructions below:

- **Step 1:** Download the WMC server. Download the Windows Media Connect (WMC) installation file, wmcsetup.exe, from the Microsoft web site. Install the wmcsetup.exe without making any modifications. Click on 'Next' to complete the installation.
- **Step 2:** Activate the WMC. A new file icon "Windows Media Connect" will be added to the Windows XP Program list.

and click on this program to activate the WMC.

- **Step 3:** A pop-up window will be displayed, asking you to "select the device you want to allow access to your computer". Skip it by pressing the 'Next' button.
- **Step 4:** You will then be asked to select the folders you want to share with your devices

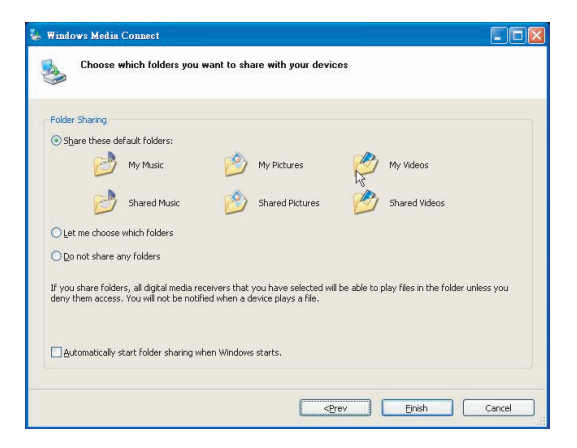

Select the appropriate one for your computer. You may wish to put all of the music files in the directory D:\Music, in which case you can select "Let me choose which folders" to add the folder to the share list.

Press 'Finish' to complete the Windows media connect setup process.

A small icon will be added to the lower right corner of the startup bar.

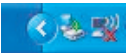

**Step 5:** Establish the connection between the IP Radio and the WMC server. On the IP Radio device, select the "Media Server" function in the main menu (or press the "Media Player" hot key on the remote controller). The IP Radio device will initiate the server detection process. After a few seconds, it will detect a server and display:

> PC\_Hostname: 1: Windows Media Connect" This is the WMC server that you installed. Click on the 'OK' button to try to connect to the server. The IP Radio screen will read "Connecting…".

At the same time, you will see the following prompt message on your PC screen:

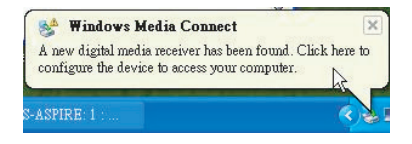

It means that the WMC has detected an unauthorized device attempting to access the content of the WMC server.

Double click on the WMC icon to authorize access from the device.

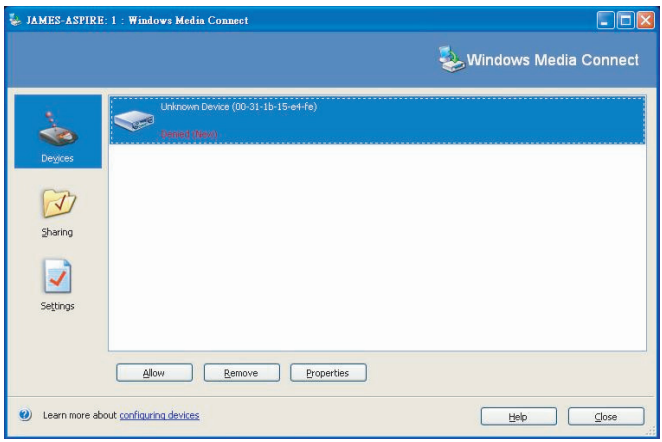

Select the device and then click on the 'Allow' button

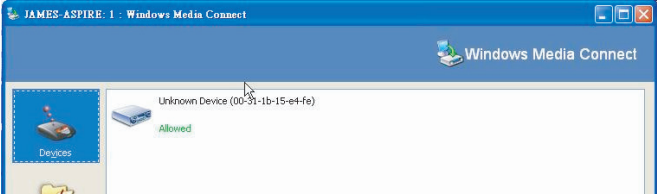

Then, press the 'Close' button to finish the authorization process.

The IP Radio will then be able to retrieve the contents or service from the WMC server.

You can browse the list and play the music of your choice. For further details, please refer to Section 3.3, Listening to the music in your computer.

# **3. LISTENING TO MUSIC**

The IP Radio device is a high-performance audio player that can play music from various types of source. You can use it to listen to Internet radios all over the world, local FM broadcasting services, music files in your computer, and even music files in portable MP3 players.

The following part of this manual explains how to listen to the music using the IP Radio device.

### **3.1. LISTENING TO INTERNET RADIO**

#### **Command from the remote control:**

.

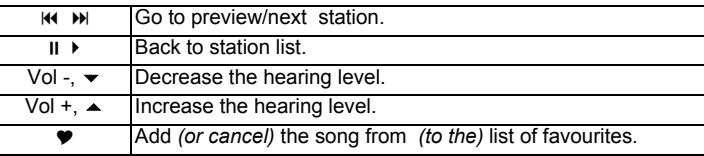

To listen to music or programs on Internet radio stations, select the "Internet Radio" function in the main menu and then press the "OK" button to activate the Internet Radio function.

$$
\begin{array}{c}\n\text{# Main Menu} \\
\hline\n\text{+}\n\end{array}\n\quad\n\begin{array}{c}\n\text{# Main Menu} \\
\hline\n\text{+}\n\end{array}\n\quad\n\begin{array}{c}\n\text{# Max } 1/\frac{1}{2} \\
\hline\n\text{+}\n\end{array}
$$

The first screen of the Internet Radio function displays a choice of 2 items:

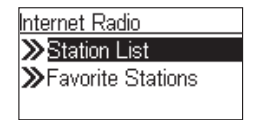

"Station List": Retrieves the Internet radio station lists from the Internet server. "Favorite Stations": Retrieves the favorite station lists stored in the device.

Press the "OK" button or the " ▶ " button to retrieve the Station List.

The device will then try to connect to the Internet radio server to retrieve the Internet radio stations. The following screen should be displayed:

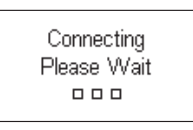

It takes few seconds to get the list from the Internet. The next screen is as follows.

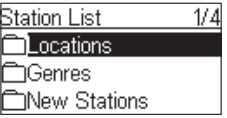

It means the IP Radio has successfully connected to the Internet server and has retrieved information from the server.

However, if the following screen is displayed, it means that the device has encountered a problem in retrieving the list from the Internet server.

Failed to Login<br>Vtuner Server<br>Press OK to Continue

Please refer to the troubleshooting chapter to identify the problem and solve it step by step.

The following screen shots illustrate the sequence used to browse the radio station "4U Classic Rock" in France and play back music from it.

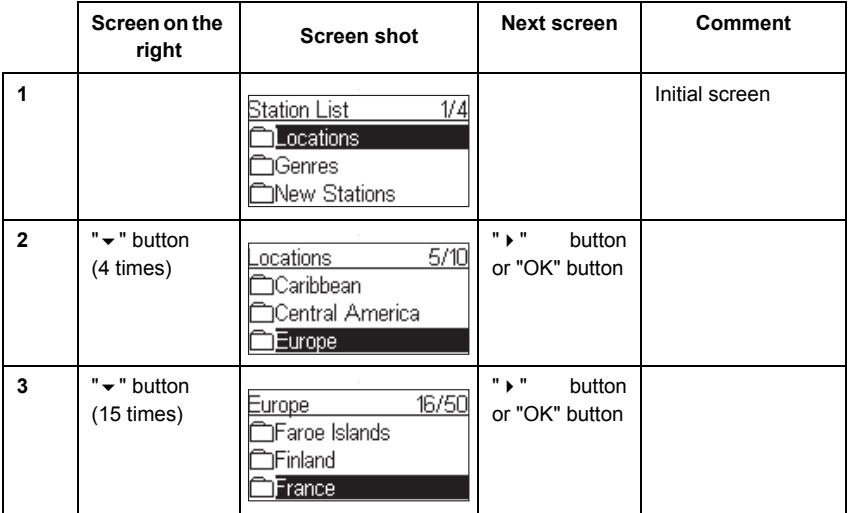

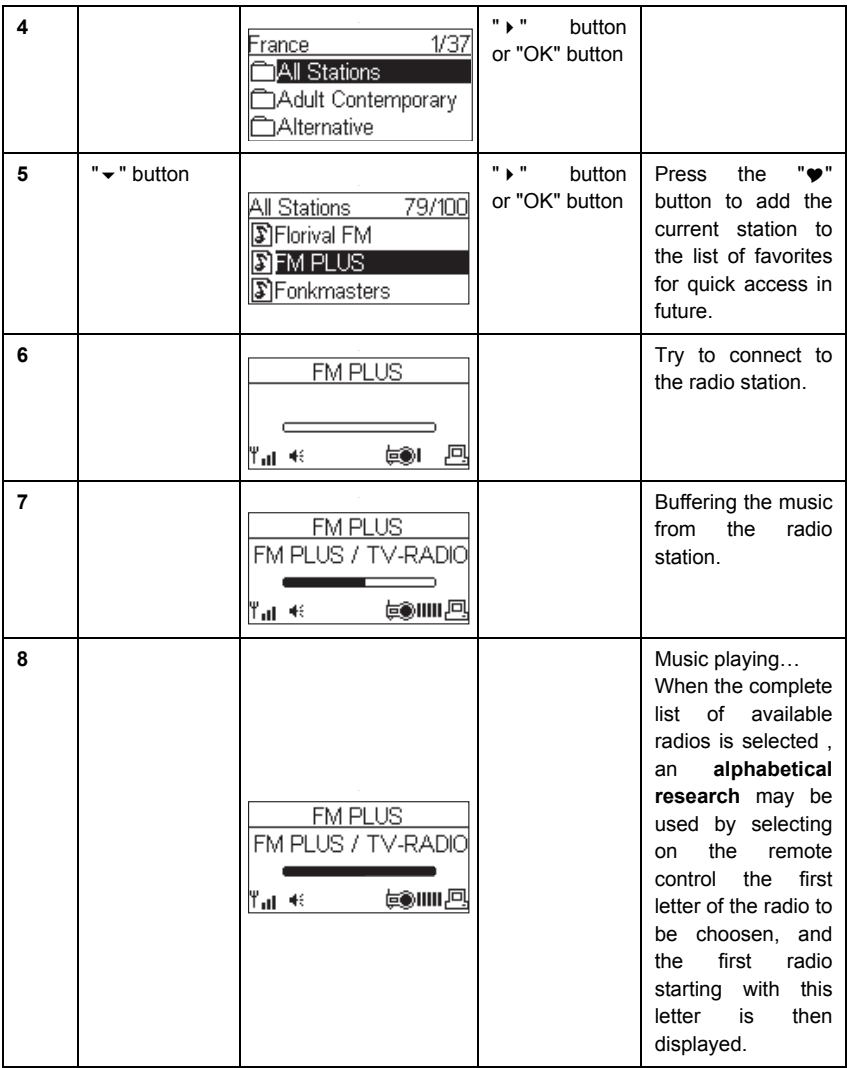

### **3.2. LISTENING TO FM RADIO**

To listen to music or programs on local FM radio stations, select the "FM Radio" function in the main menu and then press the "OK" button to activate the FM Radio function.

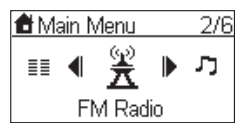

The first screen of the FM Radio function displays a choice of 4 items:

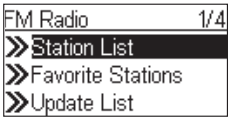

"Station List": Retrieves the tuned radio station lists stored in the device.

"Favorite Stations": Retrieves the favorite station lists stored in the device.

"Update List": Activates the auto scan procedure to detect all available FM stations, and stores the tuned stations in the memory.

"Direct Access": Enables you to fine-tune the station frequency or switch to the previous / next FM station manually.

#### **Command from the remote control:**

*Frequency choice mode:*

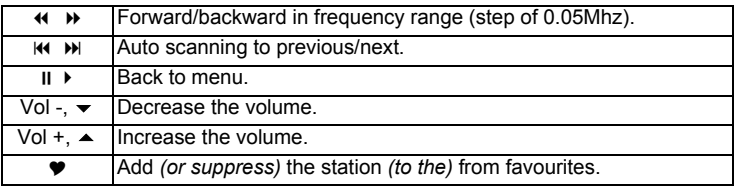

*Mode normal (station list, favourites):*

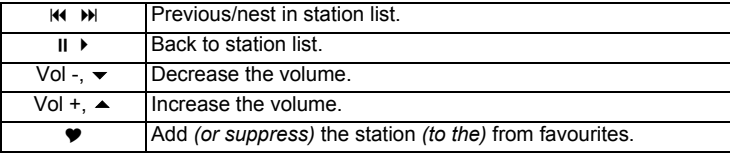

When using the FM Radio function for the first time, remember to plug the FM antenna plug into the FM antenna connector on the rear panel. Stretch out the antenna cable as far as you can.

Once the antenna cable is properly connected, activate the "Update List" function to scan the available FM stations. It takes few seconds to perform the scan operation. After that, you can tune into the stations.

The following screen shots illustrate the sequence used to pre-set the FM stations and tune into a radio station 98.70 MHz and listen to a program broadcast from it.

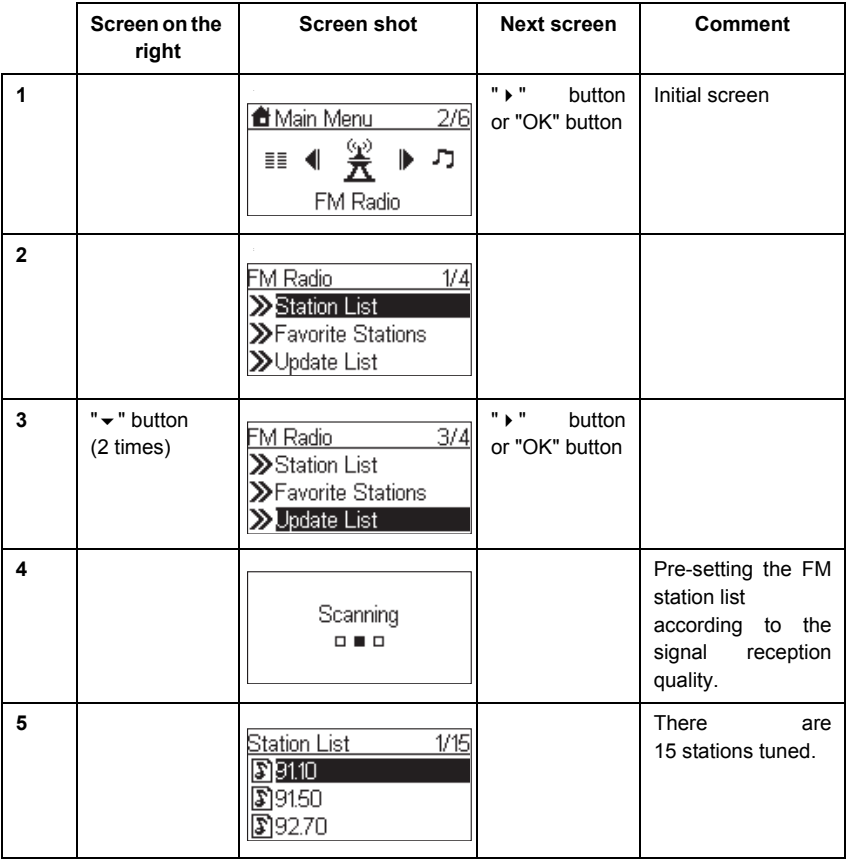

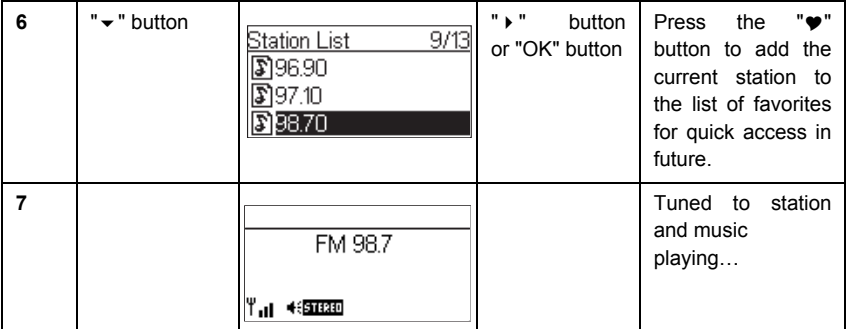

### **3.3. LISTENING TO THE MUSIC IN YOUR COMPUTER**

To listen to the music stored in your own computer, you need to install and activate the media server utility for the computer in which your digital music is stored. Please refer to the section describing installation of the Media Server.

Once you have installed and activated the media server, you can enjoy listening to the music via the IP Radio device.

#### **Command from the remote control:**

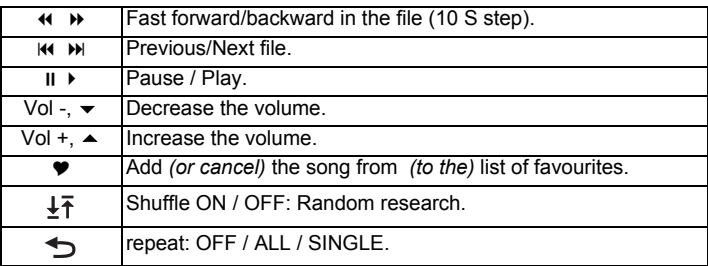

Select the "Media Server" function in the main menu and then press the "OK" button to activate the stream from the Media Server function.

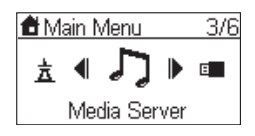

The following message will be displayed while the device is detecting all available media servers on your network. It takes a few seconds to complete.

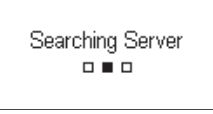

The screen will then list all of the available media servers that you are able to select.

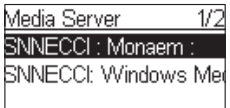

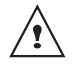

*If you stay locked on one of the intermediates windows, you may have to activate the service " network sharing " of windows media player.*

If no server is detected, the list will be empty.

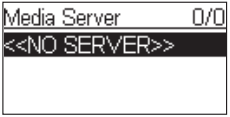

Please check to ensure you have activated the media server on your computer. If, after that, there are still no media servers on the list, please refer to the troubleshooting chapter to identify the problem and solve it step by step.

The following screen shots illustrate the sequence used to connect to a media server "JAMES-NB: James:", the service of which is provided by Windows Media Player 11, browsing to the music album "Best of Roxette" to play the songs on this album.

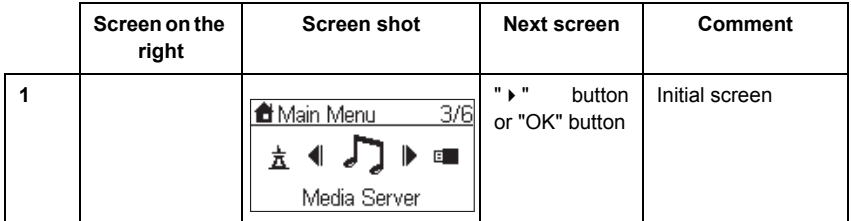

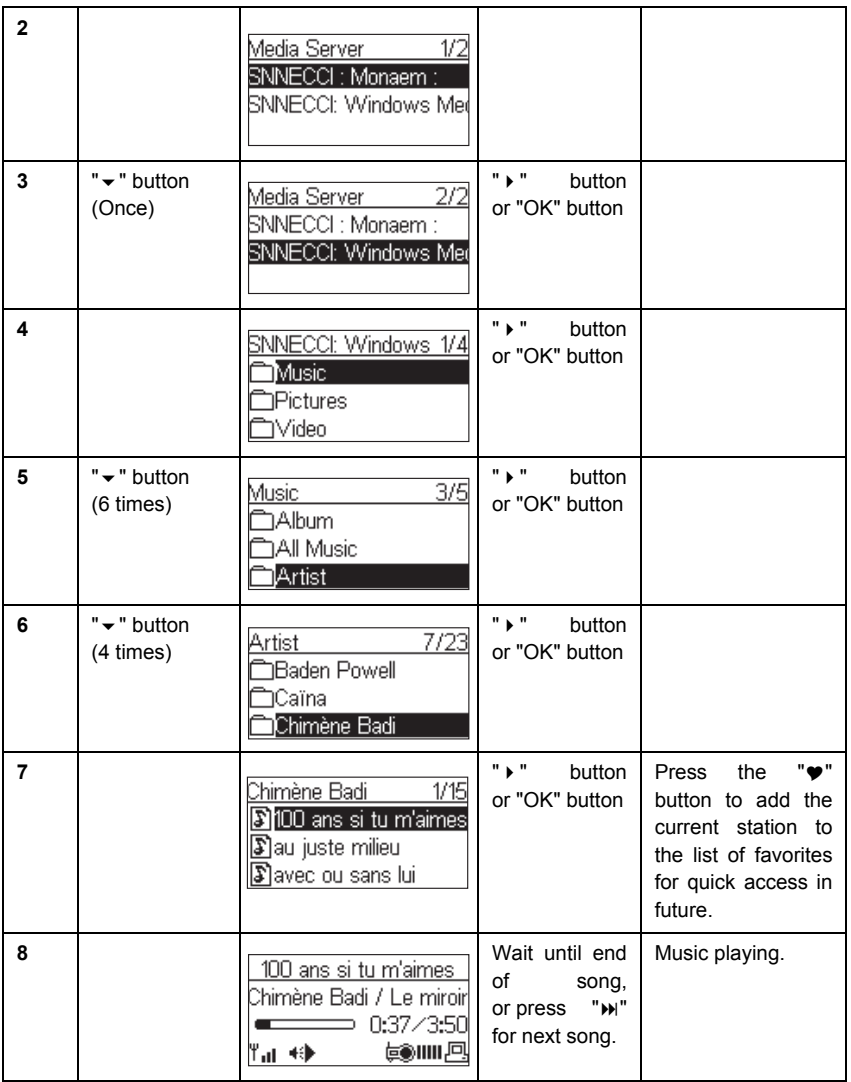

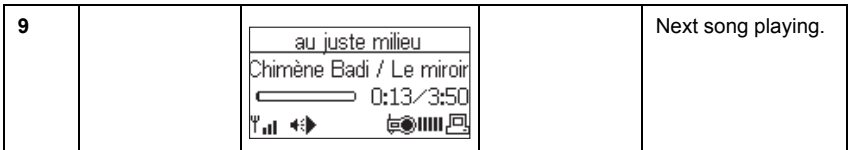

Once the music starts, you can use the playback buttons, as you would with a traditional stereo or CD player.

### **3.4. LISTENING TO THE MUSIC ON YOUR USB DRIVE**

To listen to the music on your USB drive or portable MP3 player, connect the USB drive to the USB connector on the IP Radio device. Next, select the "MP3 Player" function in the main menu and press the "OK" button to activate the MP3 player function.

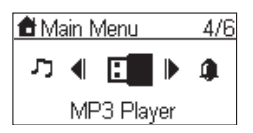

The first screen of the MP3 Player function shows the root folder content of the attached USB drive.

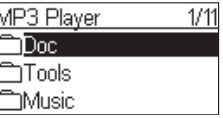

If the following "NO DEVICE" screen is displayed, there may be a problem in accessing the USB device. Unplug the USB device and then plug it in again.

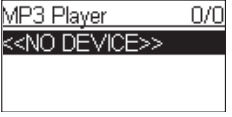

To play back songs stored in the USB drive, simply browse the folder of the music album of your choice and then press "Play".

#### **Command from the remote control:**

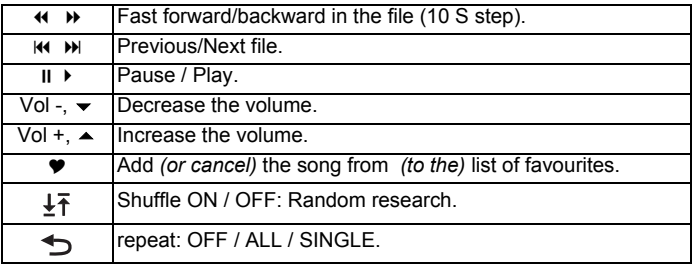

The following screen shots illustrate the sequence used to listen to the music in the folder "Diamonds Love Song" in the attached USB drive.

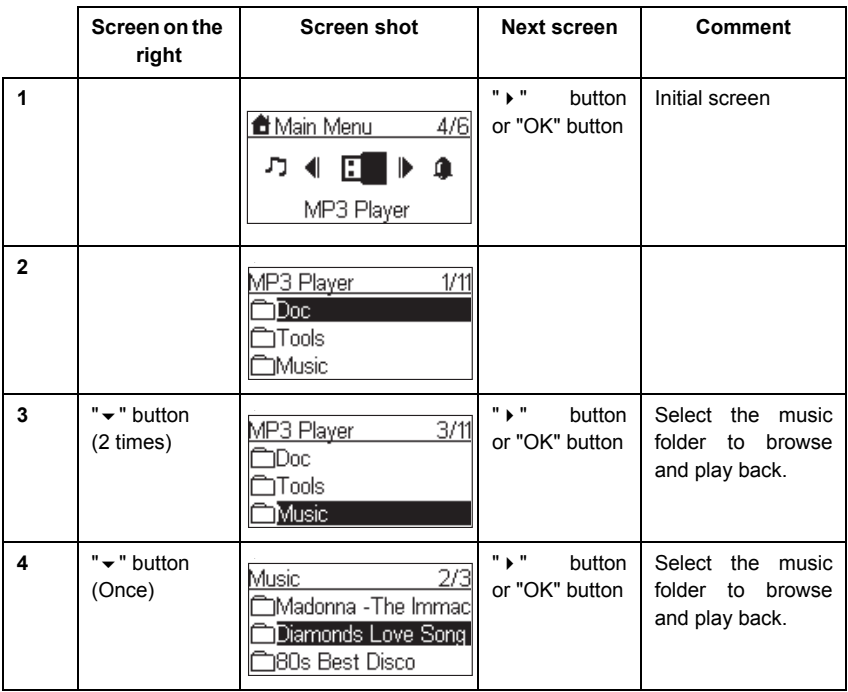

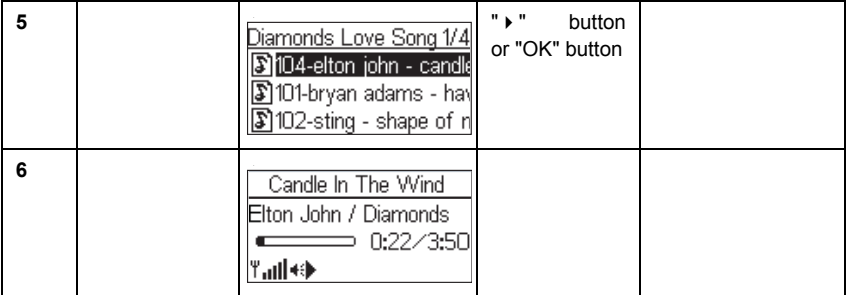

- Warning ! : The interface of MP3 reader must be USB2. USB1 is not guaranteed.
- **Warning !** : Before disconnecting the MP3 player, go to the setup menu and choose "Remove MP3 player". Select "Yes" to confirm.

### **3.5. THE PLAYBACK SCREEN**

When the music starts, the screen will display playback information. This includes the title of the song / station, the album & artist, and the music progression. There is also a status line at the bottom of the screen. This shows the current state of the wireless signal, the connection quality, the connection status, and the playback status. This information can help with troubleshooting if you encounter problems while listening to the music.

# **4. ALARM**

In addition to the music playback function, the IP Radio Device also provides a simple alarm function. There are two different alarms, one to wake you up in the morning, and another used to remind you of important times of day, or dates.

### **4.1. CLOCK**

Before setting the alarm, you need to set the clock on the IP Radio device.

First, select the Setup function in the Main Menu.

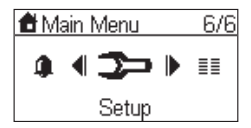

In the setup menu, the first item, "Clock", is used to set the date and time. Press the "OK" or " ▶ " button to set the clock.

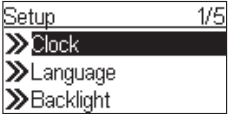

There are 3 items in the clock menu. The first displays the current date and time; the second is used to set the date and time, and the third is the auto-Sync function (to automatically synchronize with the network server time). If you select the "Auto-sync" function, the device will periodically synchronize with the server to maintain the exact time. This is recommended.

There is also a battery in the device, so even when you switch the device OFF, the clock will keep ticking. This means you only need to set the clock once.

### **4.1.1. Setting the Clock Manually**

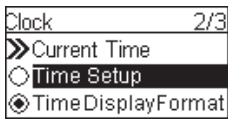

If you decide to set the clock manually, press the "OK" or the "" button to access the date and time screen. You can use the four directional buttons and the OK button to set the time.

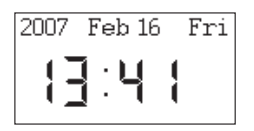

- a. Use the " $\triangleleft$ " and " $\triangleright$ " buttons to switch between the items to be altered. The selected item will flash.
- b. Use the " $\blacktriangle$ " and " $\blacktriangledown$ " buttons to alter the value selected.
- c. Press the "OK" button to confirm.

### **4.1.2. Setting the Clock Automatically**

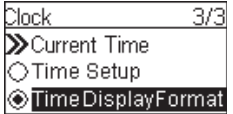

If you choose to set the clock automatically, access the "Auto-Sync (NTP)" menu, and select your time zone. The device will then alter the date and time automatically. The following screen shows an example of the Time Zone screen.

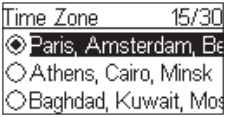

### **4.2. ALARM SETTINGS**

To enable an alarm setting, you need to set the time and alarm music. The following table illustrates a typical alarm setting procedure. It sets Alarm 1 to generate an alarm (play music) at 7:00 AM, and to use the Internet radio station "4U Classical Rock" as the source of alarm music.

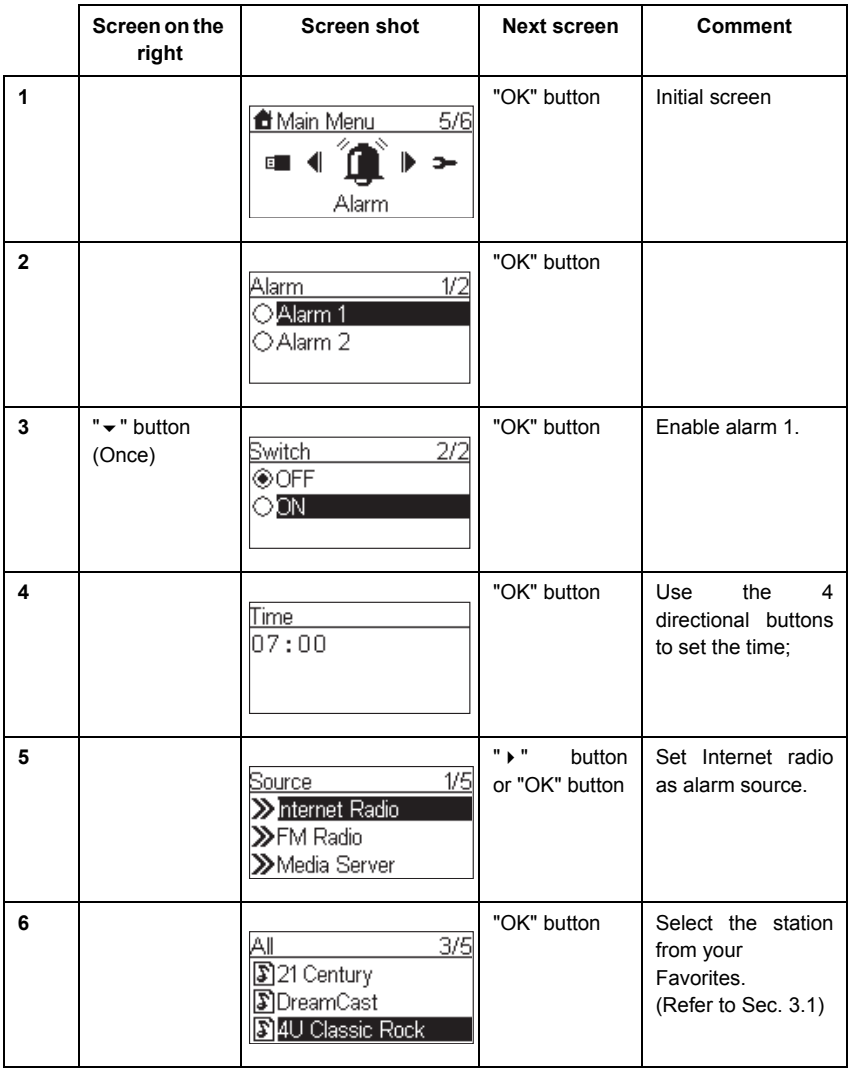

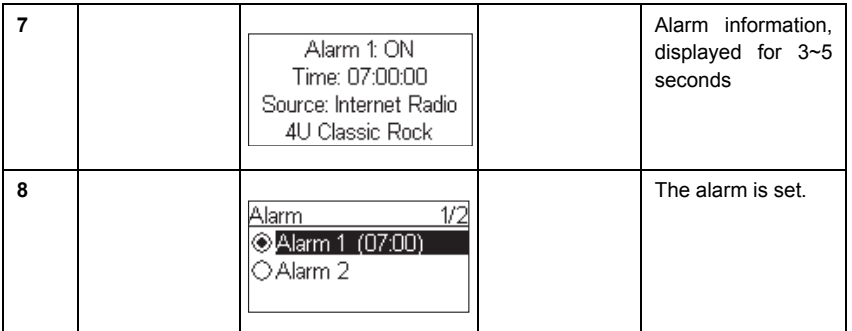

Once you have set and activated the alarm, a bell icon will be added to the clock screen.

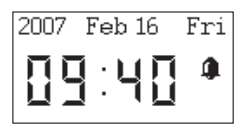

When it is time for the alarm, the device will activate the alarm and play back the specified music. As with traditional clock alarms, the IP Radio device also provides a SNOOZE function for you to stop the alarm, and request it to be activated 10 minutes later. You can press the "STOP" button to switch the alarm and music off completely.

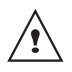

*In rest position, there is no icon displayed to indicate that alarm is on.*

### **4.3. SNOOZE**

This function is used to stop the radio after a preprogrammed time.

This function is available from the following menus : Radio Internet, FM, media serve rand MP3 reader.

You are listening to a radio station (IP radio / FM) or a file (on PC /MP3 reader):

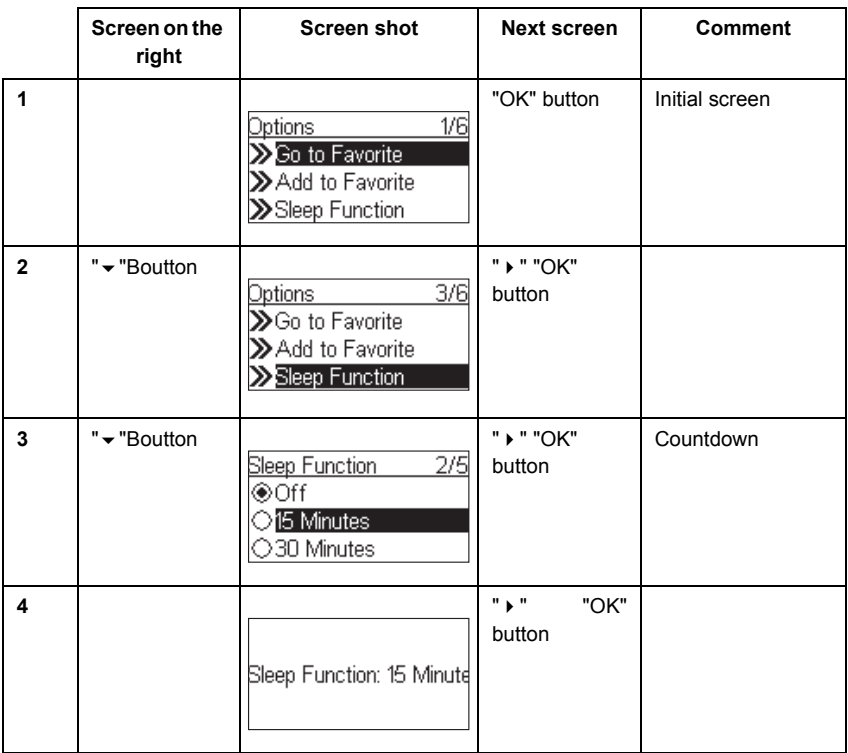

You can also use the remote control by using " snooze " key up to the choosen time.

# **5. MISCELLANEOUS SETUP FUNCTIONS**

There are other useful setup functions to ensure optimum use of the device.

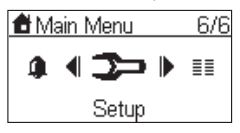

### **5.1. BACKLIGHT SETTINGS**

You can adjust the backlight ON / OFF settings.

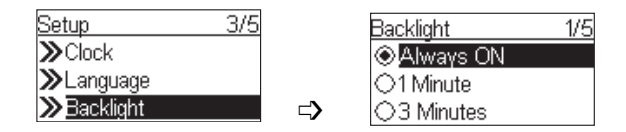

The default setting is always ON. You can set the backlight to be turned OFF when the device is idle (no keys pressed) after a specified amount of time.

You may also activate/deactivate the screen brightness by using the key  $\bullet$  of the remote control.

### **5.2. LANGUAGE CHOICE**

*V-Tuner is a base recording the radio stations on Internet.*

You may choose the IP radio and V-tuner languages.

#### **Choice of main language (IP radio):**

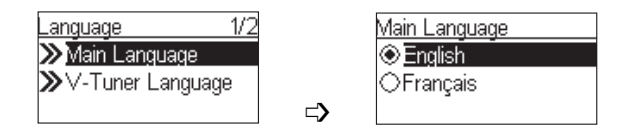

#### **Choice of V-Tuner language:**

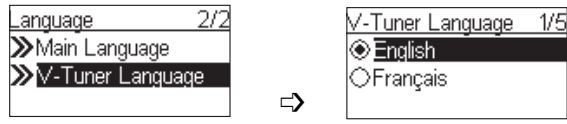

### **5.3. EQUALIZER SETTINGS**

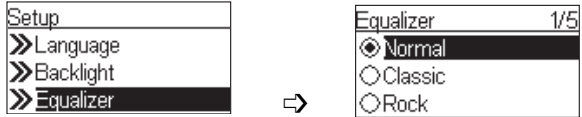

You can adjust the equalization from Radio, media server and MP3 menus. Once on the selected station screen, or file , key **OK**.

### **5.4. RESET TO FACTORY DEFAULT SETTINGS**

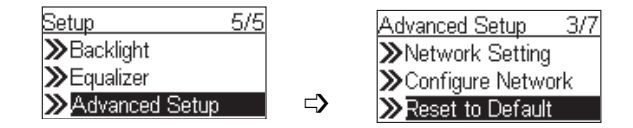

When you reset the device to its factory default settings, your Internet radio and FM radio favorites settings will be stored in the device.

### **5.5. CLEAR FAVORITES**

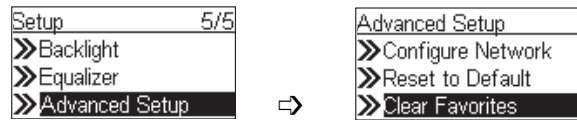

**Caution!** This is not recommended.

### **5.6. CHECK FIRMWARE VERSION**

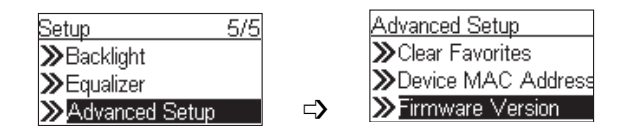

### **5.7. SOFTWARE UPDATION**

This function will allow you to proceed the software updating by mean of an USB2 key containing the programm file.

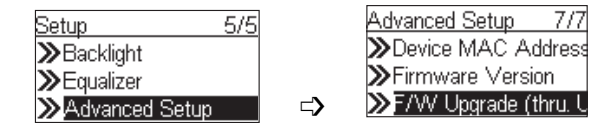

You can visit the supplier's website to check whether there is any new firmware for this device to upgrade it. If any new firmware has been released, download it and follow the upgrade procedure below to upgrade the firmware on your device.

#### **Upgrading the Firmware on your Device:**

**Step 1:** Uncompress the new F/W file (e.g. the file "20070315 ShrekW R102C7.zip") and copy the uncompressed file "ShrekW.BIN" to the ROOT folder of a USB key or USB MP3 player. (Note: DO NOT rename it!, Otherwise the IP Radio will not be able to find the new F/W)

- **Step 2:** Turn on the IP Radio and then plug the USB key into the front USB port of the IP Radio.
- **Step 3:** Operate the IP Radio to access the F/W upgrade menu ("Setup\Advanced Setup\ F/W Upgrade (thru. USB)"), then press the "OK" button to activate the F/W upgrade function. The messages "F/W Upgrading", and "Don't Power Off!!" messages should be displayed. After few seconds, once the upgrade procedure has been completed, the device will reboot automatically.

**Step 4:** You can check whether the IP Radio upgrade has been has been successful by checking the F/W version in the menu "Setup\Advanced Setup\Firmware Version". In this case, the version should be **R1.02C7**. If a different version number is shown, there may have been a problem during the upgrade. Check to ensure the file "**ShrekW.bin**" in the USB key is the correct one.

# **6. Appendix**

### **6.1. Care and Maintenance**

Switch off your Radio IP. Use a smooth and dry cloth to wipe it. Do not use a rough cloth, powerful liquid cleaners, thinner painting, alcohol nor other solvents to clean it. These products can damage your IP Radio.

### **6.2. Problems**

Refer to the table presented below in case of an operational malfunction:

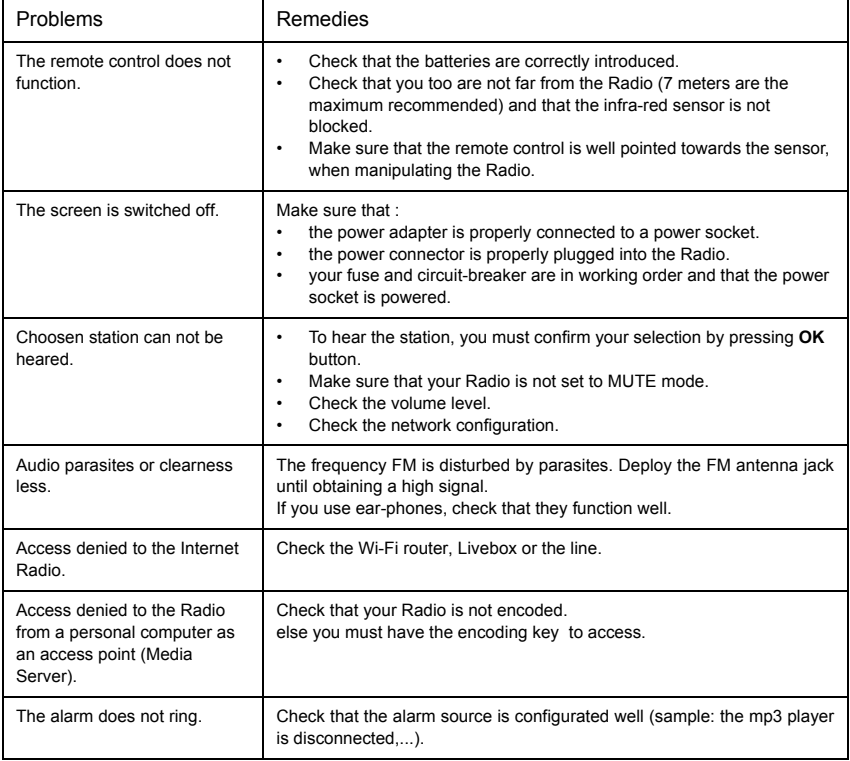

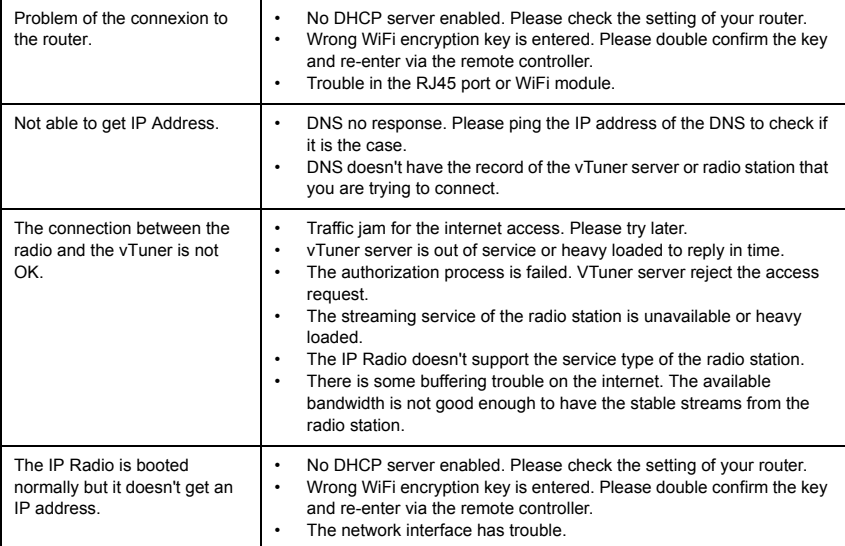

**In case of non receiving on Internet**, refer to the table here under.

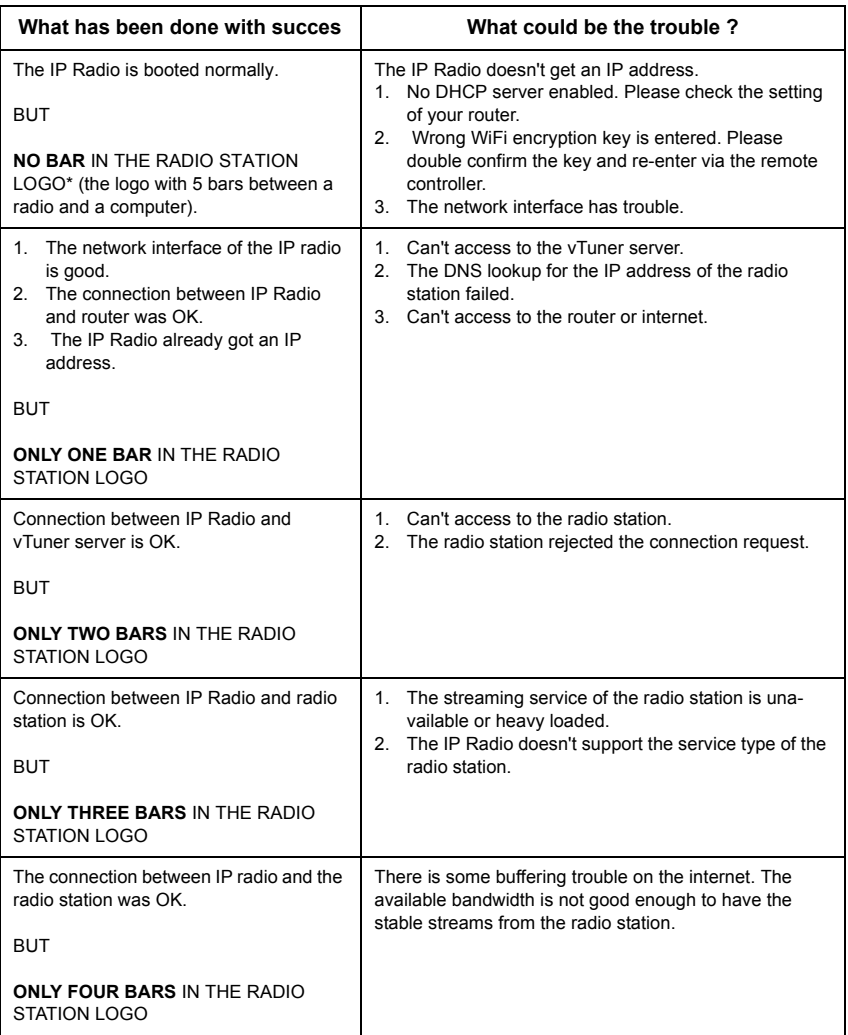

# **7. SPECIFICATIONS**

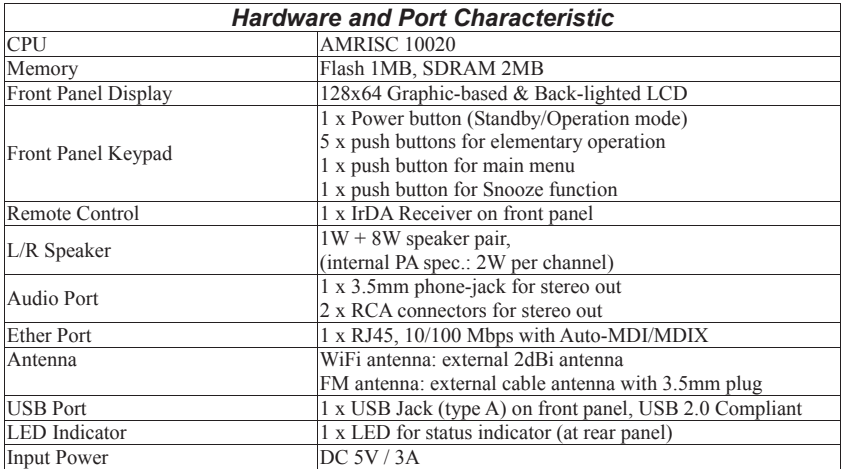

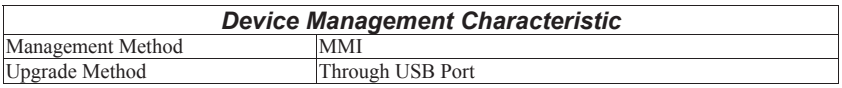

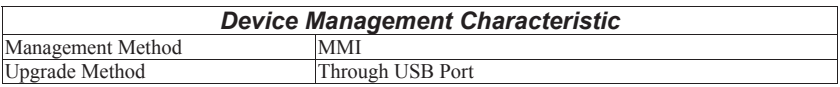

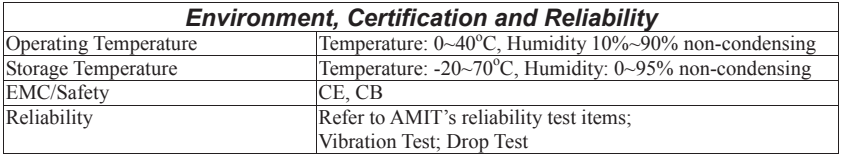

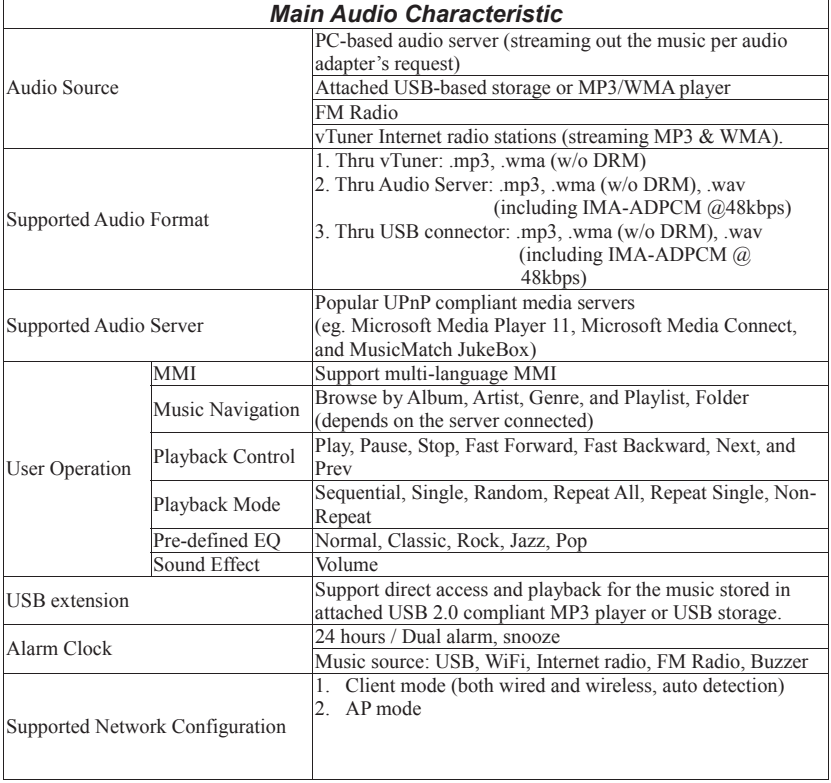

# **8. ENVIRONMENT**

Preservation of the environment is an essential concern of Sagem Communication. The desire of Sagem Communication is to operate systems observing the environment and consequently it has decided to integrate environmental performances in the life cycle of its products, from manufacturing to commissioning, use and elimination.

### **8.1. Packaging**

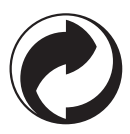

The presence of the logo (green dot) means that a contribution is paid to an approved national organisation to improve packaging recovery and recycling infrastructures.

To facilitate recycling, please respect the sorting rules set up locally for this kind of waste.

#### **8.2. Batteries**

If your product contains batteries, they must be disposed of at appropriate collection points.

#### **8.3. The product**

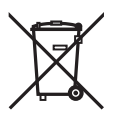

The crossed-out waste bin stuck on the product or its accessories means that the product belongs to the family of electrical and electronic equipments.

In this respect, the European regulations ask you to dispose of it selectively:

- "At sales points in the event of the purchase of similar equipment.
- "At the collection points made available to you locally (drop-off centre, selective collection, etc.).

In this way you can participate in the re-use and upgrading of Electrical and Electronic Equipment Waste, which can have an effect on the environment and human health.

# **9. GUARANTEE TERMS AND CONDITIONS**

*Dear Customer,*

*You have just purchased a Sagem My* du@l player 700 *and we thank you for your custom. This equipment was manufactured with the greatest care and we hope that it gives you complete satisfaction.*

*Our helpline is at your disposal to provide you with any technical assistance you may need to operate your Sagem My* du@l player 700 *at 0207 536 54 00 (national call rate).*

*If the helpline advisor diagnoses a technical problem that cannot be fixed over the phone, we undertake to remedy by repair, free of charge for labour and replacement parts , subject to the terms and conditions below, any defects in the Sagem My* du@l player 700 *during a period of twelve (12) months from the date of purchase of the telephone, where those defects are a result of fautly workmanship. Proof of purchase will be required ; so, please keep the receipt in a safe place.*

*An on-site exchange service will be performed the next working day after your call at the helpline (if call registered by 16.00). It is strongly recommanded to save all the details in your phone directory and other personal data.*

*No coverage shall be given under this warranty if the following conditions are applicable :*

- *the required documents have been modified or altered in order to take advantage of the warranty.*
- *the manufacturing numbers, product brands or labels have been altered or made illegible.*
- *interventions on the product have been made by an unauthorized person.*
- *the product has been subjected to abnormal or improper use.*
- *the product has been damaged from external causes such as lightning, overvoltage, moisture, accidental deteriorations, improper care as well as all Acts of God.*

*This present warranty does not affect the consumer rights that you may have under the laws in effect in your country.*

User Manual Data subject to change without notice

### **Sagem Communication**

Société anonyme au capital de 300 272 000 € - 480 108 158 RCS PARIS 27, rue Leblanc - 75512 PARIS CEDEX 15 - FRANCE www.sagem.com